# **Siemens PLM Software Licensing User Guide**

## *Proprietary & Restricted Rights Notices*

This software and related documentation are proprietary to Siemens Product Lifecycle Management Software Inc.

© 2010 Siemens Product Lifecycle Management Software Inc. All Rights Reserved.

All trademarks belong to their respective holders.

## **Table of Contents**

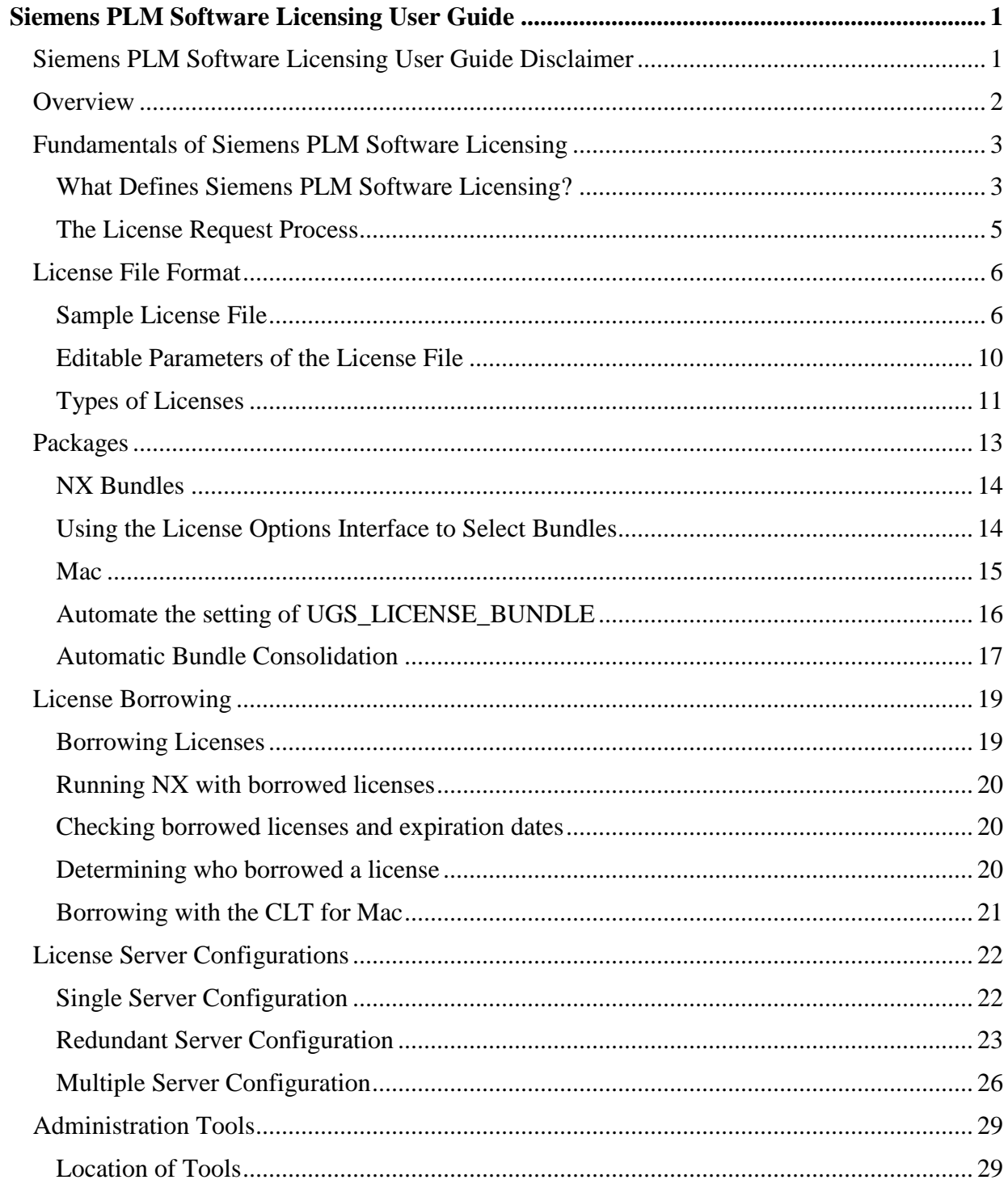

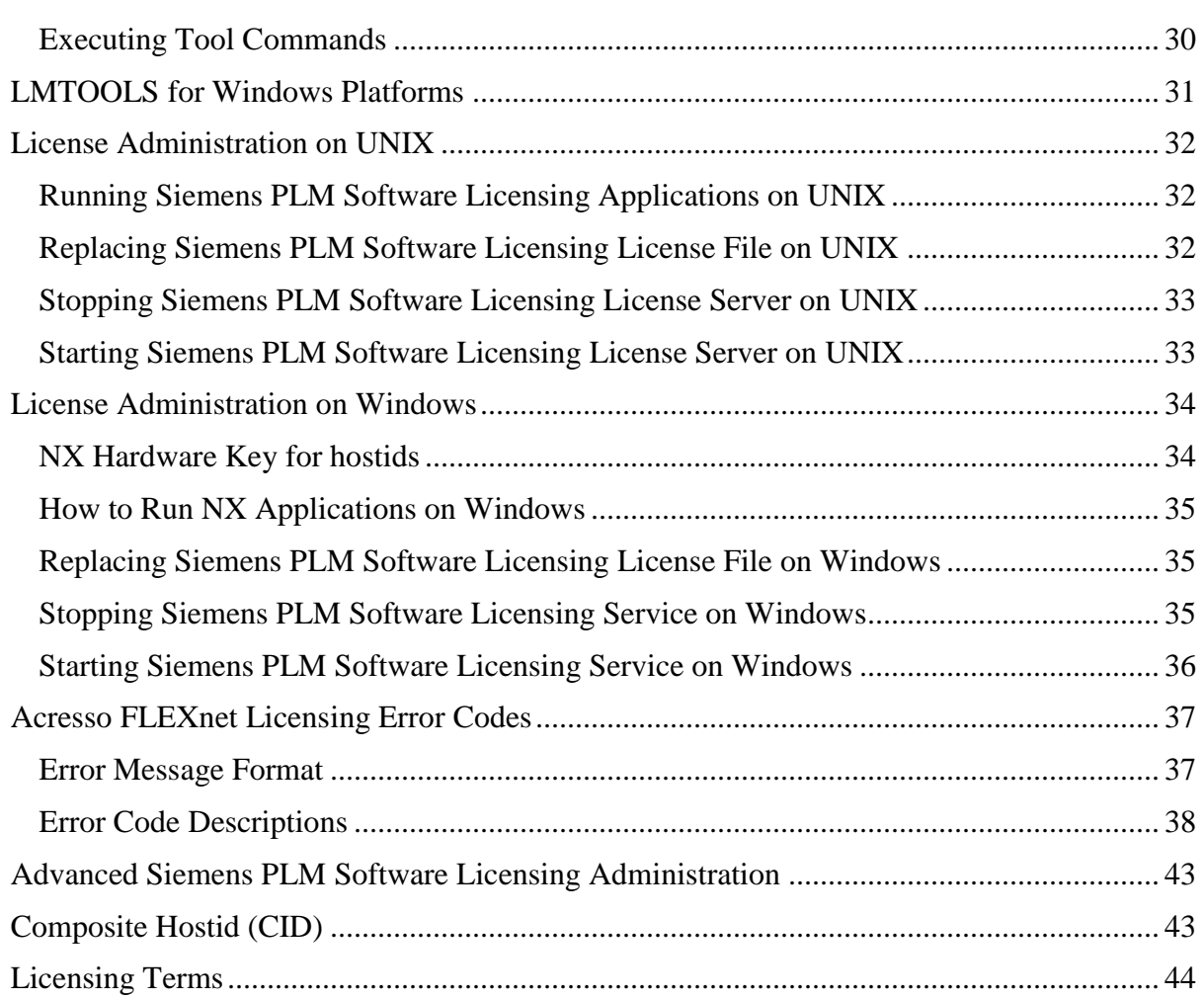

## <span id="page-4-0"></span>*Siemens PLM Software Licensing User Guide*

## <span id="page-4-1"></span>**Siemens PLM Software Licensing User Guide Disclaimer**

We are providing the **Acresso License Administration Guide** as it was distributed by Acresso Corporation. Information that is in the *Siemens PLM Software Licensing User Guide* supersedes any information in the Acresso Guide. For example, NX uses UGS\_LICENSE\_SERVER to find the license file, not LM\_LICENSE\_FILE as is indicated in the Acresso manual.

Fully supported options are discussed in this guide. These options have been tested by Siemens PLM Software and will be supported. Options that are discussed in the **Acresso License Administration Guide** and are NOT discussed in this guide are not supported. However, since Siemens PLM Software has done nothing to disable these options they may work. Siemens PLM Software has not conducted any testing within our software with these options and will not assist you with their usage.

**Caution:**

You should be completely familiar with the information provided in the *Siemens PLM Software Licensing User Guide* prior to reading the information in the **Acresso License Administration Guide**.

## <span id="page-5-0"></span>**Overview**

FLEXnet Licensing is a software licensing package that allows a software application to be licensed on a concurrent usage basis, as well as on a per-computer basis. FLEXnet licensing for this software application is known as Siemens PLM Software Licensing.

Siemens PLM Software Licensing license server has its own installation. For details on installing and starting Siemens PLM Software Licensing, please refer to the installation guide.

Siemens PLM Software Licensing features include the following:

- 1. Operation in a heterogeneous network of supported computer systems.
- 2. Transparent reconnection of an application when its license server process becomes unavailable, including conditions of license server node failure.
- 3. Ease of configuration with a single license file per network.
- 4. Configuration controls for system administrators.
- 5. Administration tools for system administrators.
- 6. Independent features from one or multiple vendors with independent vendor security codes, including the following:
	- Floating licenses
	- Node-locked licenses
	- Counted licenses
	- Optional license expiration dates
	- Vendor-definable fields for each application feature
- 7. License management on redundant and multiple server configurations for improved license availability.

## <span id="page-6-0"></span>**Fundamentals of Siemens PLM Software Licensing**

Siemens PLM Software Licensing manages licenses in a network and implements the concept of the license server. The license server processes a license request and responds to the client. If a license is available, it is granted and the application is allowed to continue. If not, the application is notified of an error and is prevented from continuing.

### <span id="page-6-1"></span>**What Defines Siemens PLM Software Licensing?**

Siemens PLM Software Licensing can be organized into five major components:

- 1. License Manager Daemon
- 2. Vendor Daemon
- 3. License File
- 4. Application Program
- 5. UGS\_LICENSE\_SERVER Environment Variable

#### **License Manager Daemon (lmgrd)**

The license manager daemon (*lmgrd*) handles the initial contact with the application program, and then passes the connection on to the vendor daemon. The license manager daemon also starts and restarts the vendor daemon.

#### **Vendor Daemon (ugslmd)**

The vendor daemon (*ugslmd*) keeps track of how many licenses are checked out and who has them. If *ugslmd* terminates for any reason, all users lose their licenses. Users normally regain their licenses automatically when *lmgrd* restarts *ugslmd*.

#### **License File (ugs.lic)**

The license file is a text file that stores the licensing data. The license file (ugs.lic) must be accessible to each machine designated as a license server. The license file contains all of the site-specific information required by Siemens PLM Software Licensing. This includes:

- 1. Server Names and Host Identifiers
- 2. Vendor Daemon Name
- 3. PACKAGE Information (Optional)
- 4. INCREMENT / FEATURE Information

**Note:**

We recommend that the license file be placed on the license server node only.

#### **Application Program**

A software package that uses Siemens PLM Software Licensing for its license monitoring is usually run from the client. The obvious example is NX but could include other applications. The application program must connect to the *ugslmd* daemon to be issued licenses.

#### **UGS\_LICENSE\_SERVER Environment Variable**

<span id="page-7-0"></span>The UGS\_LICENSE\_SERVER environment variable must be set to run any Siemens PLM Software Licensing application. It identifies the license server port and hostname and is set initially by the install program when the application is installed.

### **The License Request Process**

The following steps and figure describe how applications interact with the *ugslmd* daemon:

- The application program finds the license server after interpreting the information set in the UGS\_LICENSE\_SERVER environment variable.
- The application program establishes a connection with *lmgrd* to find the port on which the vendor daemon resides.
- The *lmgrd* daemon determines which port corresponds to *ugslmd* and sends the information back to the client.
- The client proceeds by establishing a connection with *ugslmd* and sends its request for a license.
- The *ugslmd* daemon checks in its memory to determine if any licenses are available and sends either a grant or a denial back to the client.
- The *ugslmd* daemon records the grant or denial of the license request in the debug log file *ugslicensing.log*.
- The license module in the client application grants or denies the use of the feature, as appropriate.

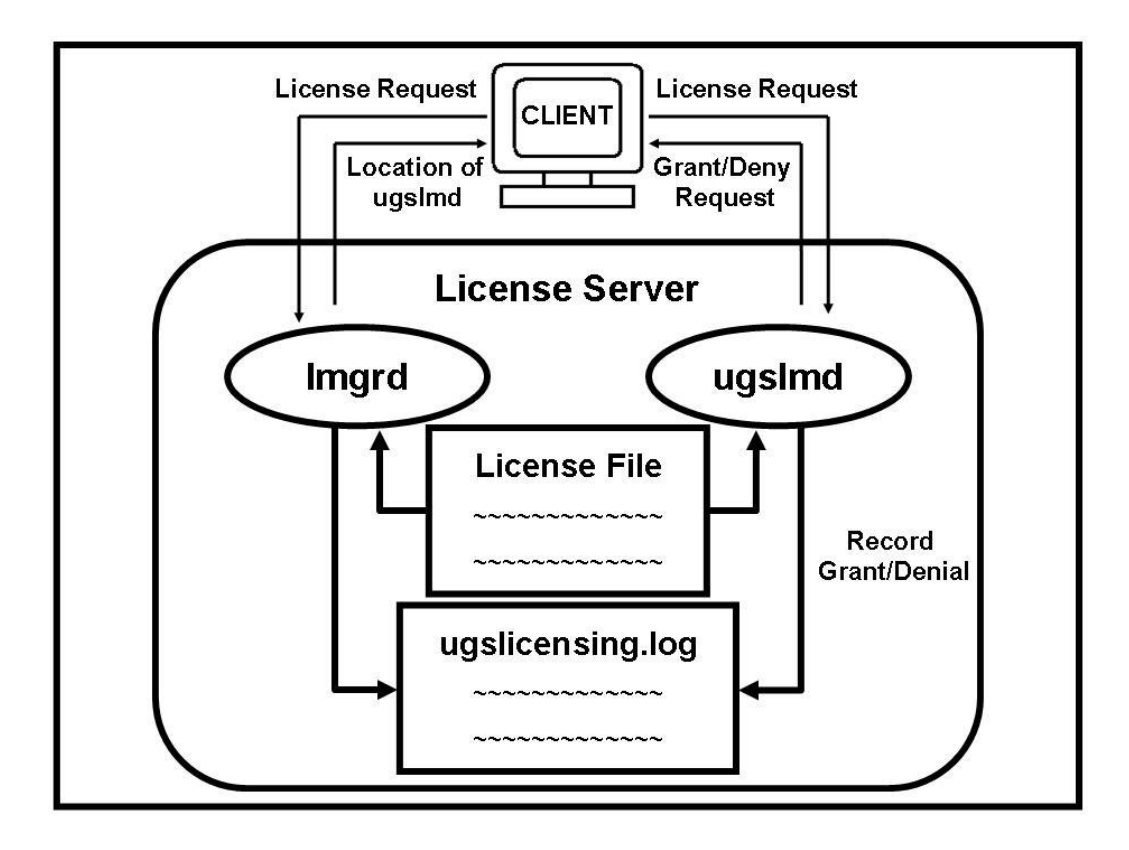

## <span id="page-9-0"></span>**License File Format**

The license file is an ASCII text file consisting of lines of text that have identifiable names at the beginning of each line (e.g. SERVER, VENDOR, etc.). License files begin with a SERVER line (or three lines for redundant servers), followed by the VENDOR line and then one or more INCREMENT / FEATURE lines. In some cases, your license file may contain PACKAGE lines. To continue a line a back slash (\) is used.

### <span id="page-9-1"></span>**Sample License File**

The following is a sample of a license file, or your ugs.lic file. In this particular example, note the single server configuration, vendor daemon (*ugslmd),* four features, and one suite package. This license file allows the license server *serverA* with the hostid of COMPOSITE=*08002b42b116* to serve *56* floating licenses of the four features, and of the one bundle to any user on the network.

```
# Server line
SERVER serverA COMPOSITE=08002b42b116 28000
# Vendor daemon line
VENDOR ugslmd
# Bundle
PACKAGE NX11110 ugslmd 26.0 \
        COMPONENTS="NX11110_3d_to_2d_flattener NX11110_assemblies \
        NX11110 c p p runtime NX1\overline{1}11\overline{0} dotnet runtime NX11110 drafting \
       NX11110<sup>-dxf-to</sup> ug NX11110 dxfdwg NX11110 features modeling \
        NX11110 gateway NX11110 grip execute NX11110 iges
        NX11110\bar{x}nx freeform 1 N\bar{x}11110 nx sheet metal \
        NX11110_pcf_package_file NX11110_pv_ugdatagenerator \
        NX11110_sla_3d_systems NX11110 solid modeling \
        NX11110step ap203 NX11110 step ap214 NX11110 ufunc execute \
        <code>NX11110</code> \overline{u}g\overline{c}ollaborate NX1\overline{1}110 \overline{u}g kf checker \overline{\nabla}NX11110ug kf execute NX11110 ug smart models \
        NX11110ug to dxf NX11110 ug web express \
        NX11110<sup>-</sup>ugopen menuscript" OPTIONS=SUITE ck=81 \
        SIGN="1BEC 143A A5FB 9942 E51D EB73 C77B E6DF 5085 \
        8628 2893 D824 8DA1 7F70 1D89 17AA 08D7 E953 F4AB \
       B837 00F2 7BD5 D33F 8A12 AD62 BEAB 2C1B 4D3F 2C55 A291"
INCREMENT NX11110 ugslmd 26.0 permanent 56 \
        SUPERSEDE DUP GROUP=UHD user info="NX M-1 Dsgn (FL)" \setminusISSUED=23-aug-2007 ck=91 SIGN="01ED 1ABE 0ED4 853C 4F41 \
        FE0B 8D54 A7E9 29A8 DDE1 68CF B4AA 1DD5 53E8 F2DF 009D \
        602B D7A9 A6A7 8511 77CE 66E1 16E4 DFEF C891 7E7A 0480 \
        9F7C 67AD 7BC9"
 # Floating Feature(s)
INCREMENT cam_base ugslmd 26.0 permanent 56 \
        SUPERSEDE DUP GROUP=UHD user info="cam base module" \setminusISSUER="Siemens PLM Software" ISSUED=30-Aug-2007 ck=19 \
        SIGN="11ED 1ABE 0ED4 853C 4F41 602B D7A9 A6A7 8511 77CE \
        66E1 16E4 DFEF C891 7E7A 0480 FE0B 8D54 A7E9 29A8 DDE1 \
        68CF B4AA 1DD5 53E8 F2DF 009D 9F7C 67AD 7BC9"
INCREMENT gateway ugslmd 26.0 permanent 56 \
        SUPERSEDE DUP GROUP=UHD user info="gateway module" \setminusISSUER="Siemens PLM Software" ISSUED=30-Aug-2007 ck=179 \
```
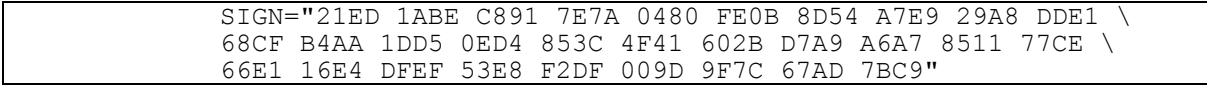

#### **SERVER Line**

**EXAMPLE:**

SERVER serverA COMPOSITE=08002b42b116 28000

The SERVER line specifies the node name and hostid of the license server and the port number of the license manager daemon (*lmgrd).* Normally, a license file has one SERVER line. Three SERVER lines indicate that you are using a redundant server configuration.

#### **Note:**

Do not delete SERVER lines from a license file because the hostids from the SERVER lines are encrypted into the passwords on every INCREMENT / FEATURE line.

#### **VENDOR Line**

**EXAMPLE:**

VENDOR ugslmd

The VENDOR line specifies the name of the vendor daemon (*ugslmd*).

#### **PACKAGE Lines**

## **EXAMPLE:**

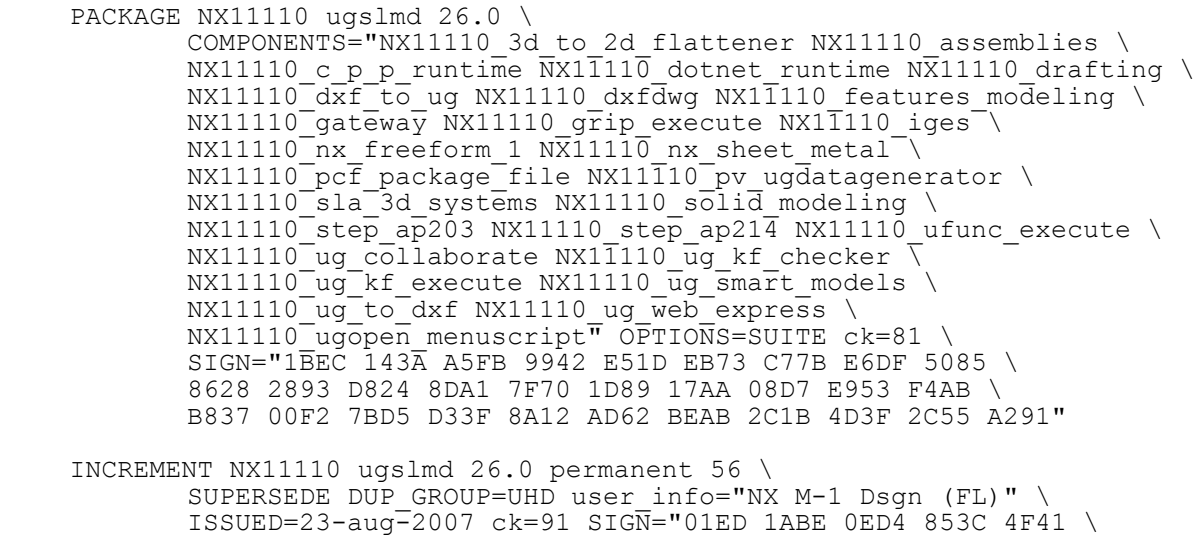

```
FE0B 8D54 A7E9 29A8 DDE1 68CF B4AA 1DD5 53E8 F2DF 009D \
602B D7A9 A6A7 8511 77CE 66E1 16E4 DFEF C891 7E7A 0480 \
9F7C 67AD 7BC9"
```
The purpose of a PACKAGE line is to support two different licensing needs:

- 1. License a product SUITE. Siemens PLM Software uses the suite package to license NX Bundle.
- 2. Provide a more efficient way of distributing a license file that has a large number of features that share the same INCREMENT / FEATURE line arguments.

The function of the PACKAGE line is to define a group of features that is specified in the component list. The PACKAGE line in the license file, by itself, does not license anything -- it requires a matching INCREMENT / FEATURE line to license the whole PACKAGE.

#### **INCREMENT / FEATURE Lines**

#### **EXAMPLE:**

```
INCREMENT gateway ugslmd 26.0 permanent 56 \
      HOSTID=ANY SUPERSEDE DUP GROUP=UHD user info="gateway module" \
       ISSUED=30-Aug-2007 ck=179 SIGN="21ED 1ABE 009D 9F7C 67AD \
       C891 7E7A 0480 FE0B 8D54 A7E9 29A8 DDE1 68CF B4AA 1DD5 \
       0ED4 853C 4F41 602B D7A9 A6A7 8511 77CE 66E1 16E4 DFEF \
       53E8 F2DF 7BC9"
```
The INCREMENT / FEATURE line describes the license to use the product.

The vendor daemon (*ugslmd)* processes only the first FEATURE line for a given feature.

#### **SYNTAX:**

```
INCREMENT name vendor daemon version exp. date # of licenses \
    HOSTID=hostid SUPERSEDE DUP GROUP=UHD user info="<Optional Text>" \
    ISSUED=dd-mmm-yyyy ck=nnn SIGN="nnnn … nnnn"
```
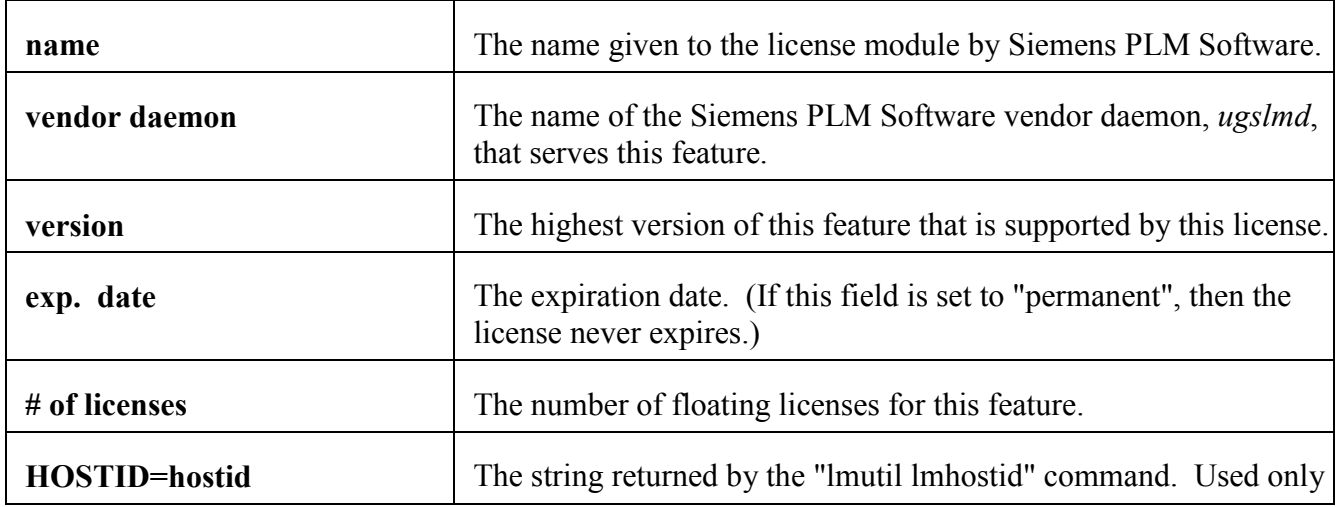

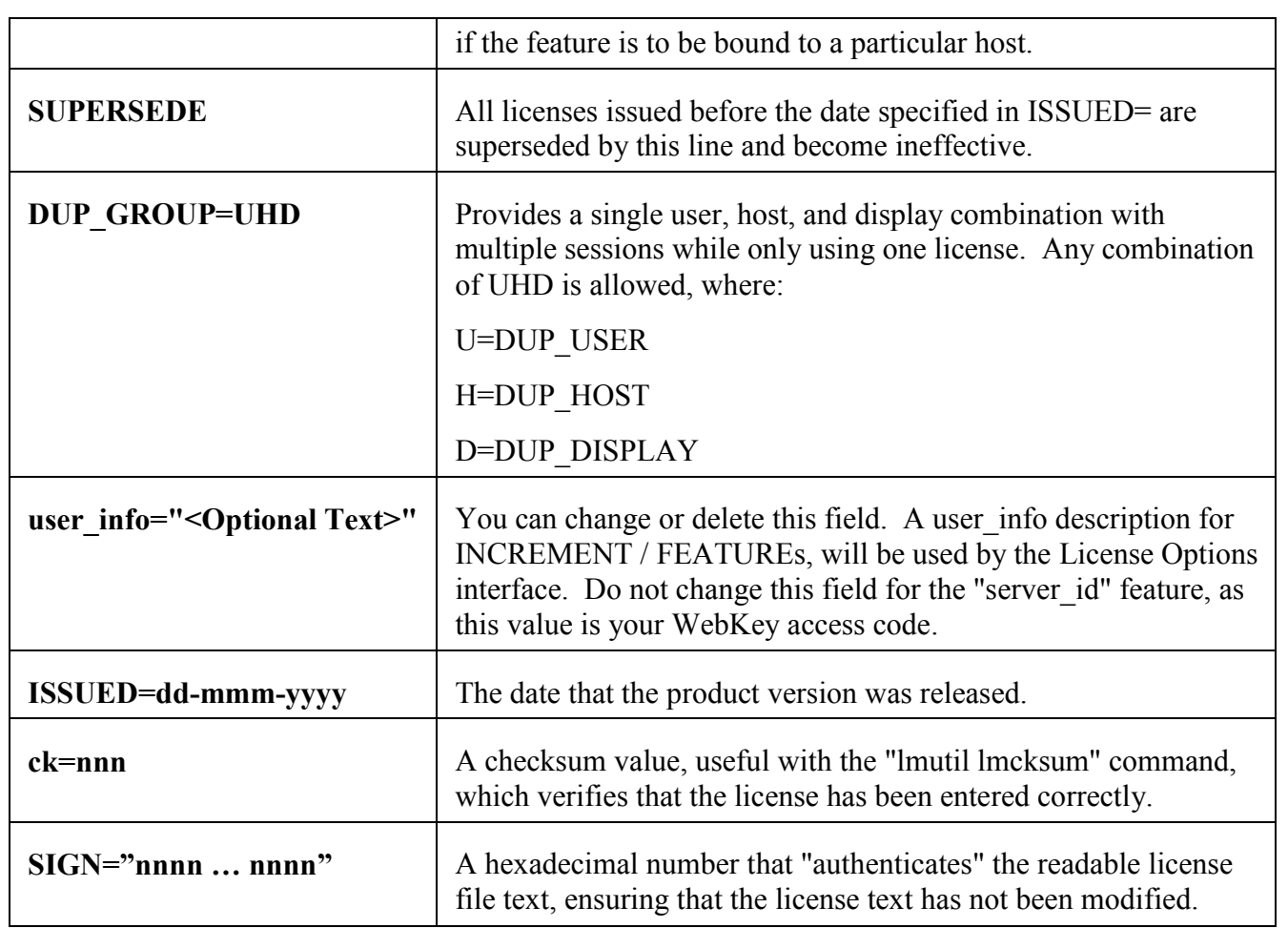

<span id="page-12-0"></span>**Note:**

Do not delete SERVER lines from a license file because the hostids from the SERVER lines are encrypted into the passwords on every INCREMENT / FEATURE line.

### **Editable Parameters of the License File**

Within the Siemens PLM Software Licensing license file, you have the option to modify three of the data items.

- hostnames on the SERVER line(s)
- port numbers on SERVER line(s)  $\bullet$
- user info on INCREMENT / FEATURE line(s)

Everything else is used to compute the license key and should not be edited.

Note: All data in the license file is case sensitive unless otherwise indicated.

#### **Hostname**

This is the hostname for the license server. The hostname is limited to 32 characters. The string returned by the UNIX "hostname" or, on some systems, "uname -n" command. On Windows use the value returned from the Command Prompt "hostname" command. If you don"t supply the hostname to Siemens PLM Software when requesting a license file, "YourHostnameX" or "this host" is used in the license file as a place holder for the actual hostname and should be replaced with the real hostname. The proper hostname value is used on the client side for setting UGS\_LICENSE\_SERVER to port@hostname.

#### **Port Number**

This is the TCP port number used by the client application to communicate with the license server. A port number is required if the license file is a 3-server redundant license file. The initial value is 28000 but can be changed. The proper port number value is used on the client side for setting UGS\_LICENSE\_SERVER to port@hostname.

#### **User\_info**

The user info field in the activating INCREMENT / FEATURE line is used to display a descriptive name for the bundle. You can delete or edit this field to provide a different name. It is not recommended to exceed 20 characters for this field. Do not change this field for the "server\_id" license module, as this value is your WebKey access code.

Use of special characters such as quotes within the user info field may corrupt the license file, so avoid them. License file lines are limited to 4096 characters with a  $\sqrt{ }$  as a continuation character. If a continuation character appears in the middle of the user\_info field, additional spaces will be displayed by the License Options dialog. You can correct this by moving a line continuation character before the user\_info field and placing it on the next line.

See the Packages section later in this guide for a description of the Siemens PLM Software Bundle implementations of Siemens PLM Software Licensing.

### <span id="page-14-0"></span>**Types of Licenses**

The license files created by Siemens PLM Software can specify any of the following license types:

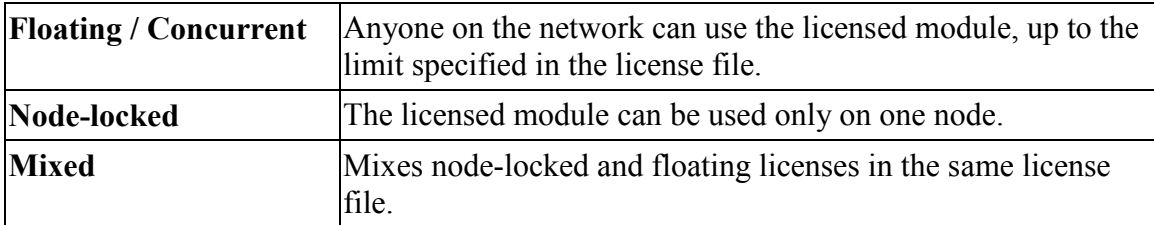

#### **Floating / Concurrent Licenses**

A floating license means anyone on the network can use the licensed module, up to the number of licenses specified in the license file. Floating licenses have no hostids designated on the INCREMENT / FEATURE lines.

#### **Node-Locked Licenses**

Node locking means the license module can be used only on one node. A node-locked license has a "HOSTID=" set to the hostid it is locked to, on its INCREMENT / FEATURE line.

#### **Mixed Node-Locked and Floating Licenses**

Node-locked and floating licenses mixed in the same license file.

```
EXAMPLE:
SERVER serverA COMPOSITE=08002b42b116 28000
VENDOR ugslmd
INCREMENT gateway ugslmd 26.0 permanent 4 \
     SUPERSEDE DUP GROUP=UHD user info="gateway module" \setminusISSUED=30-Aug-2007 ck=179 SIGN="21ED 1ABE 009D F2DF \
     C891 7E7A 0480 FE0B 8D54 A7E9 29A8 DDE1 68CF B4AA 1DD5 \
     0ED4 853C 4F41 602B D7A9 A6A7 8511 77CE 66E1 16E4 DFEF \
     53E8 9F7C 67AD 7BC9"
INCREMENT drafting ugslmd 26.0 permanent 1 \
     HOSTID=12001234 SUPERSEDE DUP GROUP=UHD \
     user info="drafting module" ISSUED=30-Aug-2007 ck=179 \
     SIGN="31ED 1ABE 8511 77CE C891 7E7A 0480 FE0B 8D54 A7E9 \
     29A8 DDE1 68CF B4AA 1DD5 0ED4 853C 4F41 602B D7A9 A6A7 \
     67AD 7BC9 66E1 16E4 DFEF 53E8 F2DF 009D 9F7C"
INCREMENT drafting ugslmd 26.0 permanent 1 \
     HOSTID=1700ab12 SUPERSEDE DUP GROUP=UHD \
     user info="drafting module" ISSUED=30-Aug-2007 ck=179 \
```
SIGN="41ED 1ABE 8511 77CE C891 7E7A 0480 FE0B 8D54 A7E9 \ 29A8 DDE1 68CF B4AA 1DD5 0ED4 853C 4F41 602B D7A9 A6A7 \ 67AD 7BC9 66E1 16E4 DFEF 53E8 F2DF 009D 9F7C" INCREMENT drafting ugslmd 26.0 permanent 2 \ SUPERSEDE DUP GROUP=UHD user info="drafting module"  $\setminus$ ISSUED=30-Aug-2007 ck=179 SIGN="51ED 1ABE 8511 77CE \ C891 7E7A 0480 FE0B 8D54 A7E9 29A8 DDE1 68CF B4AA 1DD5 \ 0ED4 853C 4F41 602B D7A9 A6A7 67AD 7BC9 66E1 16E4 DFEF \ 53E8 F2DF 009D 9F7C"

<span id="page-15-0"></span>This allows for one use of drafting on nodes 12001234 and 1700ab12, but two licenses of drafting and four licenses of gateway to be used anywhere else on the network. Nodes 12001234 and 1700ab12 can also utilize the two non-node locked drafting licenses.

## **Packages**

Siemens PLM Software Licensing uses "packages" to group features. The license file contains a PACKAGE line for each of these groupings. The COMPONENT field contains a list of all included features. An INCREMENT / FEATURE line is required to activate a PACKAGE definition.

Siemens PLM Software Licensing recognizes two types of packages, non-suite packages and suite packages. Non-suite packages are designed to simplify and shorten the license file. Suite packages are designed to tie component features together to be checked out as a group. The presence of the OPTIONS field on the PACKAGE line distinguishes the package types.

Non-suite packages do not use OPTIONS=SUITE in the PACKAGE definition line and act according to the standard behavior defined for this type of FLEXnet Licensing package.

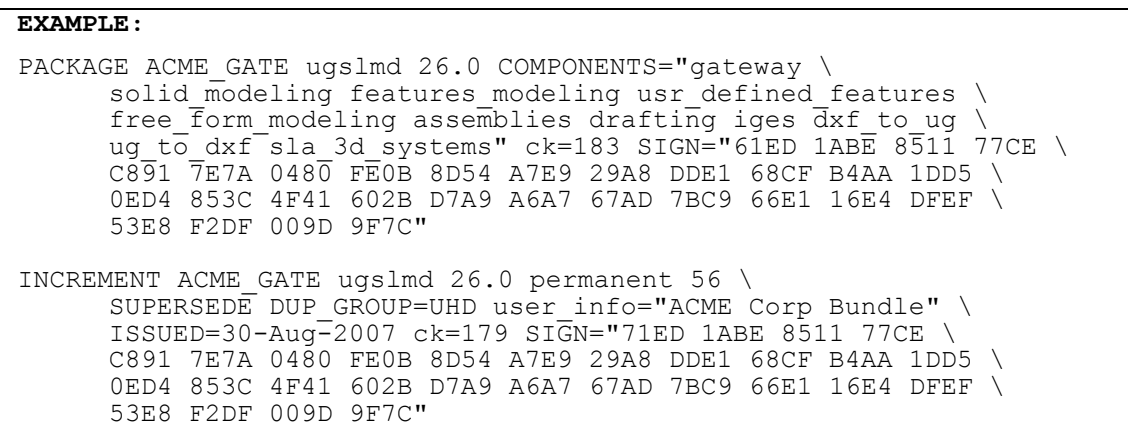

Suite packages have the following differences from non-suite packages:

- 1. OPTIONS=SUITE is in the PACKAGE definition line.
- 2. Features in the COMPONENTS list are prefixed with the package name and an underscore.
- 3. When the initial component feature is checked out, the suite package is checked out as well, and a license for each of the other component features is reserved for that session of the application.

Suite packages are key to the NX Bundle implementation of Siemens PLM Software Licensing.

### <span id="page-17-0"></span>**NX Bundles**

NX Bundles are suite packages that Siemens PLM Software has predefined to meet the general needs of customers at a lower cost than purchasing individual floating licenses. The following example shows an NX Mach 1 Designer Bundle. The "user info" field on the INCREMENT line for a bundle is used as the name for the bundle in the License Options interface. You can edit this field to provide a different name for this bundle.

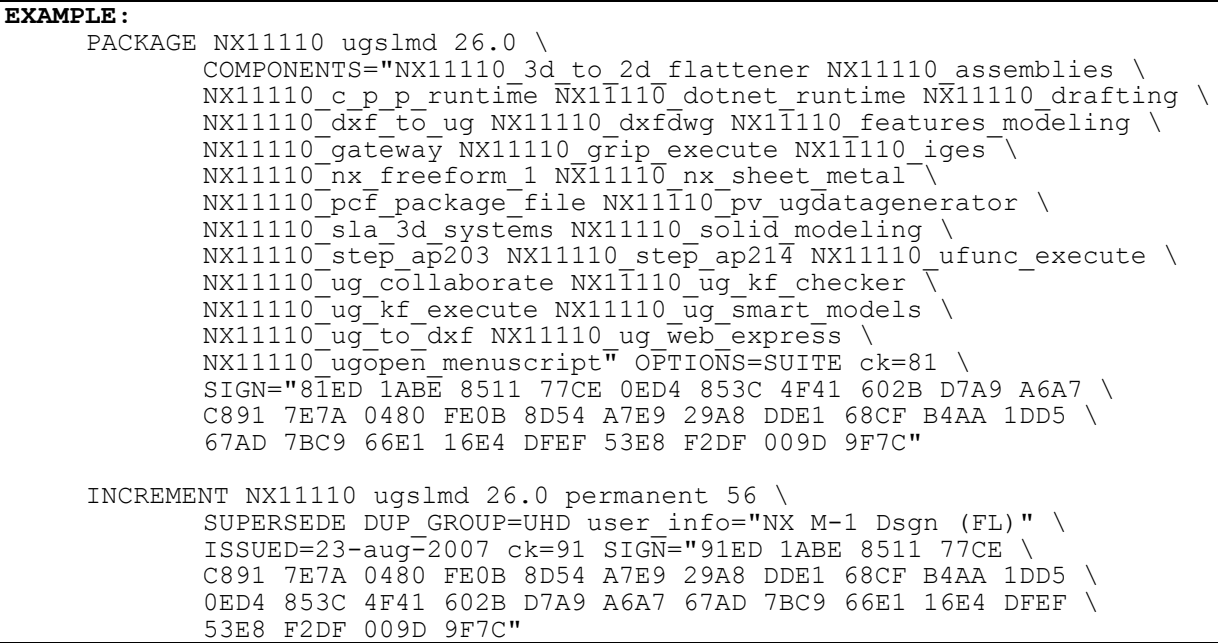

### <span id="page-17-1"></span>**Using the License Options Interface to Select Bundles**

To use a bundle, you must preset the client's UGS\_LICENSE\_BUNDLE environment variable with the package name(s). If UGS\_LICENSE\_BUNDLE is set, the application will attempt to check out a bundled feature before trying to check out the floating feature. License Options is an interactive user interface to aid in setting of the UGS\_LICENSE\_BUNDLE environment variable.

#### **UNIX**

For UNIX users click on "Options" on the toolbar of the NX Activity Menu or select option 95 on the "no windows" interface of nxmenu.

#### **Windows**

For Windows users click on **Start** $\rightarrow$  **Programs** $\rightarrow$  **NX** $\rightarrow$  **NX** Licensing **Tools** $\rightarrow$  License Options.

License Options allows you to select up to two bundles at once. The order in which the bundle names are placed into UGS\_LICENSE\_BUNDLE is the order that the application will attempt to check out any feature. See also Automatic Bundle Consolidation section for more on this.

When multiple bundles are chosen crossover licensing could occur. Crossover licensing is when one feature from each bundle is checked out. This causes two bundles to be checked out by one session of NX making the bundles unavailable to other users. For this reason setting more than one bundle is not recommended unless you can afford to have two bundles checked out by one session of NX.

The Automatic Bundle Consolidation mechanism reduces crossover licensing. See the Automatic Bundle Consolidation section for more information on bundle checkout protocol.

#### <span id="page-18-0"></span>**Mac**

The interface to the Bundle Selection in the CLT for Mac is essentially the same as in the License Options application on Windows.

In order to select a bundle, you highlight the bundle in the Available Bundle list and click the "Add" button, or double click the selected item. The item is moved to the Selected Bundle list.

To remove an item from the Selected Bundle list and return it to the Available Bundle list, you can highlight the bundle you wish to return to the Available Bundle list and click the "Remove" button. Alternatively, you can double click the bundle to remove it from the Selected Bundle list.

No bundles are actually applied until you click the OK button. When the OK button is pressed, the modifications to the selected bundle list are written to a file in the user's home directory, called "splms\_cl.reg" in the user"s home directory.

The CLT for Mac allows for product-specification in the bundle settings. Thus, the name of the key for the bundle value is <PRODUCT> BUNDLES, where <PRODUCT> is the product in question (such as NX, in which case the key would be NX BUNDLES).

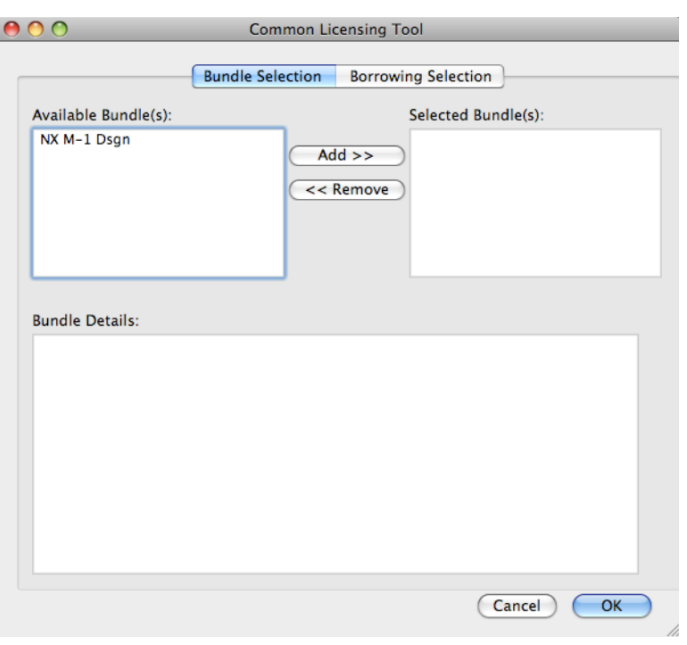

### <span id="page-19-0"></span>**Automate the setting of UGS\_LICENSE\_BUNDLE**

To automate the selection of NX Bundle(s) you can set the UGS\_LICENSE\_BUNDLE variable to the desired bundle name(s). If selecting two NX Bundles you should use colon ":" as a delimiter on UNIX and a semicolon ";" as a delimiter on Windows.

#### **UNIX**

Edit the file \$UGII\_BASE\_DIR/ugii/.ugii\_env and change the line:

#UGS\_LICENSE\_BUNDLE= For example UGS\_LICENSE\_BUNDLE=ADVDES To set multiple bundles (maximum of 2): UGS\_LICENSE\_BUNDLE=ADVDES:NX11101

#### **Windows**

Edit the file %UGII\_BASE\_DIR%\ugii\ugii\_env.dat and change the line: #UGS\_LICENSE\_BUNDLE=

For example UGS\_LICENSE\_BUNDLE=ADVDES

To set multiple bundles (maximum of 2): UGS\_LICENSE\_BUNDLE=ADVDES;NX11101

#### **Note:**

On Windows, the License Options interface will not work if you set UGS\_LICENSE\_BUNDLE under "System Variables:" as opposed to "User Variables for ... :" in **Control PanelSystemAdvanced (tab)Environment Variables... (Button)**.

### <span id="page-20-0"></span>**Automatic Bundle Consolidation**

Automatic Bundle Consolidation is a Siemens PLM Software Licensing mechanism that is initiated when you check out a licensed module from a bundle for the first time. The goal of this mechanism is to consolidate licensed modules to a single bundle to maximize the number of licensed modules that are available for use. The mechanism is always on and can't be turned off.

While this mechanism will reduce crossover licensing, it will not eliminate it because some applications don't release their license until the new application's license has been checked out. In these situations, returning to Gateway before entering a new application will further reduce crossover licensing.

The following scenarios demonstrate how the Automatic Bundle Consolidation mechanism would work in two situations.

#### **Bundle Checkout Protocol – Scenario One**

You start the NX Gateway module, but the bundle that you selected is not currently available. At that time, Siemens PLM Software Licensing checks out a non-bundled license module from the license server to your session. When a bundled version of the same module (Gateway) becomes available during the session and you check out another licensed module within that bundle, Siemens PLM Software Licensing checks out the bundled version of Gateway and checks in the non-bundled version, making it available for another user.

#### **Bundle Checkout Protocol – Scenario Two**

You start the NX Gateway module and it is available in the first bundle. Siemens PLM Software Licensing checks out a bundled license module from the first bundle to your session. You then check out another NX module, such as Solid Modeling, but it is only available in the second bundle. Again, Siemens PLM Software Licensing checks out a bundled license module from the second bundle to your session. Rather than tie up two bundles, Siemens PLM Software Licensing checks out the Gateway module from the second bundle and returns the initially checked out Gateway module to the first bundle, making it available to another user. Siemens PLM Software Licensing also changes the configuration settings of the current session to reflect a new primary bundle. For example, if you had NX11101[;:]ADVDES set, your session would now run as if you had set it to ADVDES[;:]NX11101. This does not change the value of UGS\_LICENSE\_BUNDLE.

## <span id="page-22-0"></span>**License Borrowing**

With License Borrowing, you can check out a single seat (a set of license modules) from a site license server and use those license modules offline. You can only borrow using a Windows or Mac platform as the client, but the license server can be on any supported platform.

License Borrowing has the following limitations:

- The duration of the borrowing is between 1 day and 120 days.
- The client must be on Windows.

To activate borrowing, you must contact your sales representative and order borrowing. Once ordered you will be sent a new license file containing the BORROW keyword on all features that can be borrowed.

### <span id="page-22-1"></span>**Borrowing Licenses**

- 1. Install your new license file
- 2. Start up the license options dialog
- 3. Click the Borrowing Selection tab
- 4. Enter a return date
- 5. Double click the licenses you want to borrow

#### **Note:**

The "License" value listed in the license options tool is the user info field value on each license module's INCREMENT / FEATURE lines, in the license file. These values correspond to the short descriptions in the price book for each product. If two different products with similar license modules end up on the same license file each license module that is similar is combined into one INCREMENT / FEATURE line. The user\_info field is combined in the following format "Common to Adv Designer Plus and NX M-1 DSgn (FL)". Therefore if you are borrowing "Adv Designer Plus" you should also borrow all the "Common to…" that contain it in order to get its full functionality.

6. Click OK

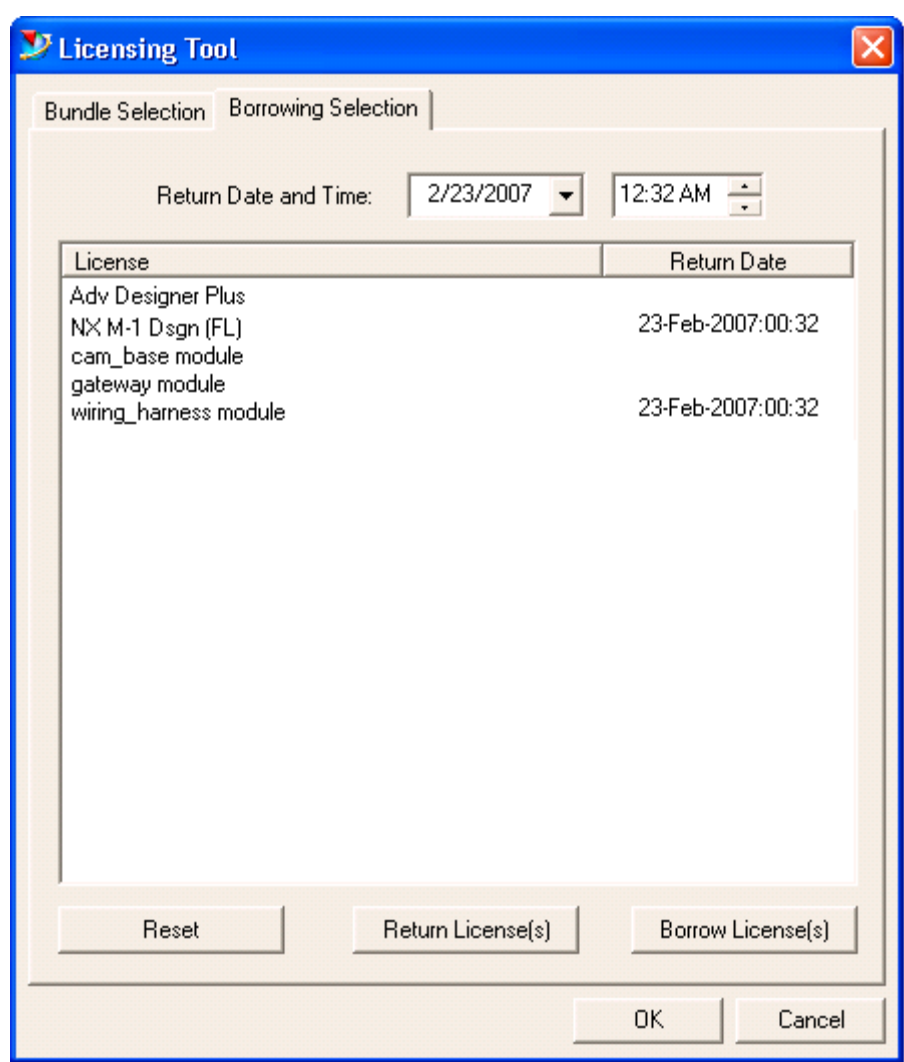

### <span id="page-23-0"></span>**Running NX with borrowed licenses**

- 1. Disconnect from the network.
- 2. Run NX.

### <span id="page-23-1"></span>**Checking borrowed licenses and expiration dates**

1. Run **lmutil** lmborrow **-status**.

### <span id="page-23-2"></span>**Determining who borrowed a license**

- 1. Run **lmutil** lmstat  $-A >$  lic\_in\_use.txt.
- 2. Run write lic**\_in\_use.txt** and search for "linger."
- 3.

### <span id="page-24-0"></span>**Borrowing with the CLT for Mac**

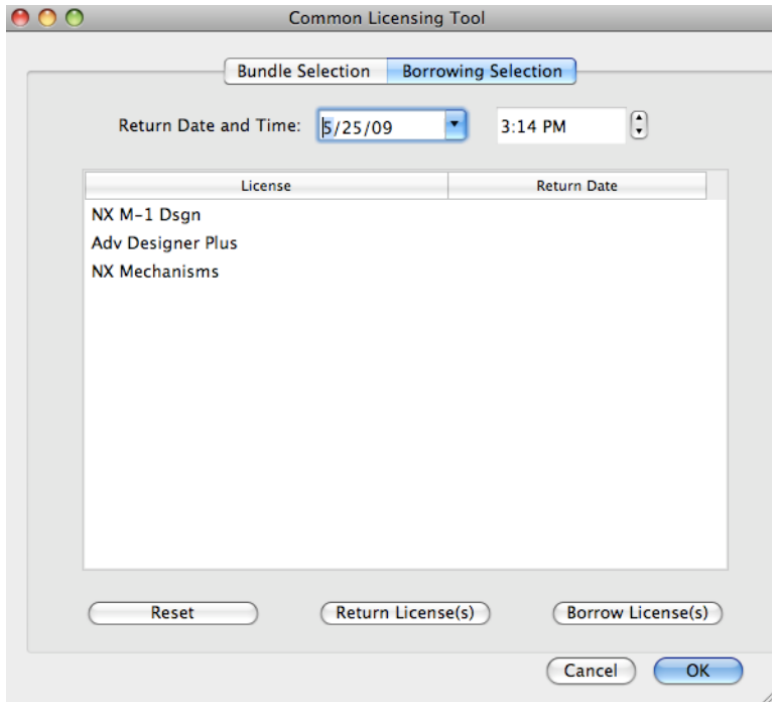

Borrowing with the CLT is similar to borrowing with License Options for Windows. To borrow a license feature (or features), you select the feature(s) that you wish to select and then choose the return date and time. Then, you click the "Borrow License(s)" button. Finally, to perform the actual communication with the license server and borrow the selected items, click the OK button.

To return a borrowed license, you select the item you wish to return, select the "Return License(s)" button, and click the OK button.

<span id="page-24-1"></span>The Reset button will cause all Return Dates to go back to their original state they were in when you initially launched the tool. Thus, items that were not borrowed will have their return dates cleared, and any items that had the return date changed or cleared will be reset to their original value when the tool was launched.

## **License Server Configurations**

Siemens PLM Software Licensing is designed to support the following server configurations:

- Single Server Configuration  $\bullet$
- Redundant Server Configuration  $\bullet$
- Multiple Server Configuration  $\bullet$

Use the server configuration that best suits the needs of your site.

## <span id="page-25-0"></span>**Single Server Configuration**

The single server configuration has one server that your clients communicate with for licenses. Clients A, B, and C check out licenses from Server A. If Server A goes down, licenses are denied.

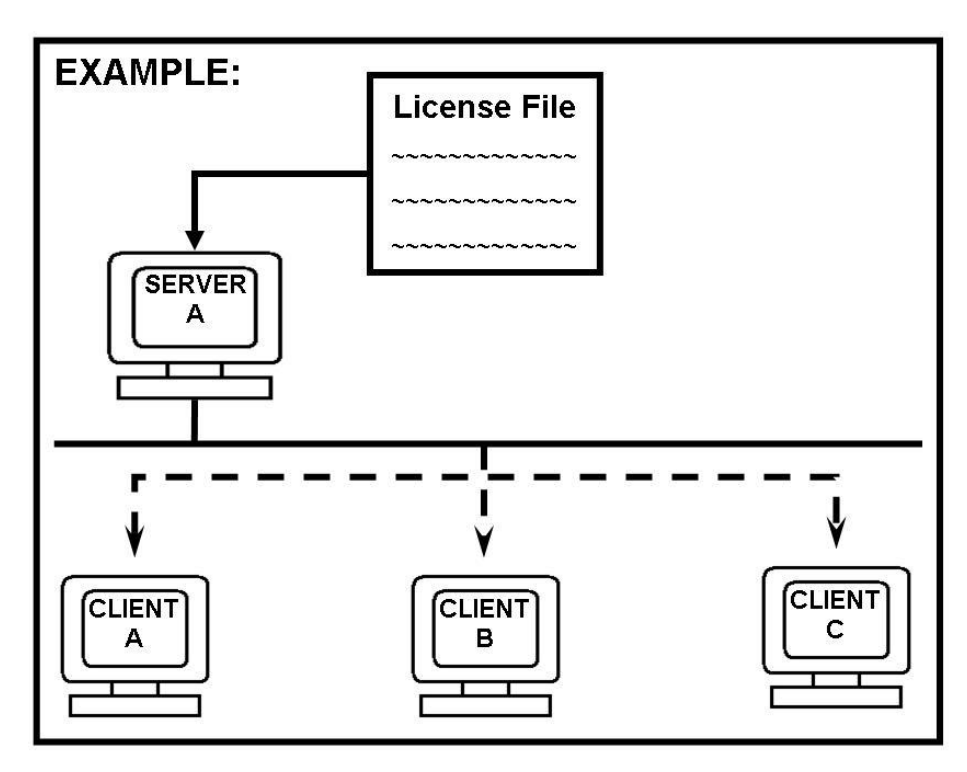

#### **Benefits of a Single Server Configuration**

- Single point of administration.  $\bullet$
- Good for customers with small installations who want to focus their resources on a few key servers.  $\bullet$
- Best for installations that have single point(s) of failure in the network between the application and  $\bullet$ license server.

#### **Setup for Single Server Configuration**

The following example illustrates how to set the environment settings for the client node pointing to a single license server configuration using the proper port@hostname syntax.

#### *UNIX*

If using csh (C-shell), enter the following in /etc/csh.login:

setenv UGS LICENSE SERVER "28000@serverA"

If using sh or ksh (Bourne shell or Korn shell), enter the following in /etc/profile:

export UGS\_LICENSE\_SERVER=28000@serverA

#### *Windows*

Go to **Control Panel** $\rightarrow$ System $\rightarrow$ Advanced (tab) $\rightarrow$ Environment Variables... (button) and enter the following under "System Variables":

Variable Name: UGS\_LICENSE\_SERVER Variable Value: 280000serverA

### <span id="page-26-0"></span>**Redundant Server Configuration**

Siemens PLM Software Licensing supports redundant license servers operating as a single logical license server. Redundant servers help ensure the availability of your licenses in the event of a daemon crash until your local system administrator is available.

This feature is controlled by the SERVER lines in the license file. To implement Server Redundancy, you must identify and provide the hostids for three servers where copies of the license file will reside. Upon receiving this data, Siemens PLM Software generates your license file with the corresponding three SERVER lines.

You should verify that each license server has Siemens PLM Software Licensing installed on a local file system. Proceed by starting each license server on each machine in the order they are listed in the license file, starting with the server listed on the top line.

The redundant server configuration requires at least two of the three servers to be active for the licenses to be available. No licenses are available until this quorum of two is met. A quorum of servers is defined as a strict majority of servers listed in the license file, so the quorum in the three-server configuration is two. If only one of the servers is available, the quorum is not satisfied and no licenses will be available.

One of the servers starts out as the master server and serves licenses. If the master goes down, another server takes over as master. Once the issue that brought down the master server is resolved, you should reset the

license servers at your convenience. To reset the license servers, stop all three license servers and then restart in the order they are listed in the license file, starting with the server listed on the top line. See the sections on "Stopping the Siemens PLM Software Licensing License Server…" and "Starting the Siemens PLM Software Licensing License Server…", later in this guide, for instructions on resetting the license daemon.

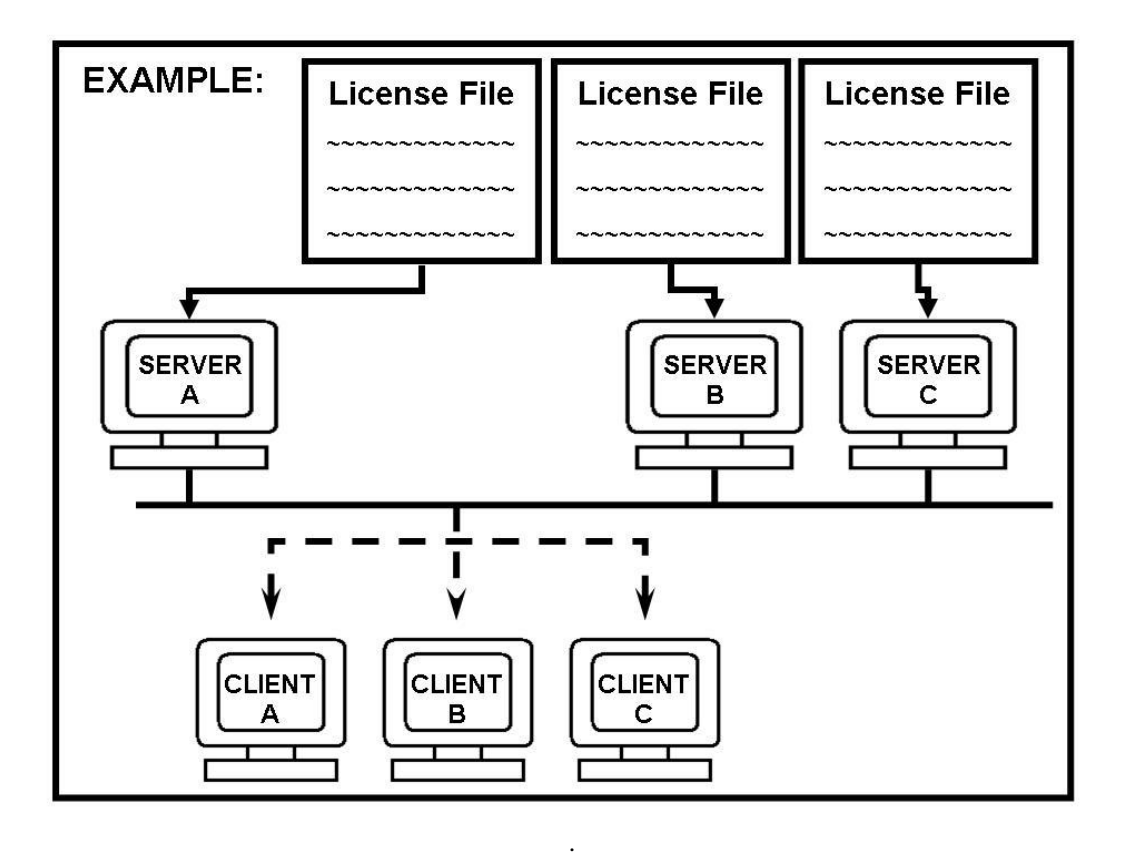

#### **Benefit of a Redundant Server Configuration**

A redundant server configuration increases the probability that all licenses will be available (if all other single points of failure have been removed).

#### **Considerations**

The following items should be considered relative to this specific type of server configuration:

- This configuration should be maintained by a system administrator.  $\bullet$
- If one server goes down, the odds of a server failure become greater than that of a single server system, since either of the other two servers failing will cause failure by not satisfying the quorum.
- All three redundant servers must maintain communications with each other.
- The environment settings on the client node should conform to the port $\omega$  hostname syntax.  $\bullet$

#### **Setup for a Redundant Server Configuration**

The following examples illustrate how to set the environment settings for the client node pointing to a redundant server configuration using the proper port@hostname syntax. The separator used is a comma ",".

#### *UNIX*

If using csh (C-shell), enter the following in /etc/csh.login:

setenv UGS\_LICENSE\_SERVER "28000@serverA, 28000@serverB, 28000@serverC"

If using sh or ksh (Bourne shell or Korn shell), enter the following in /etc/profile:

export UGS\_LICENSE\_SERVER=28000@serverA,28000@serverB,28000@serverC

#### *Windows*

Go to **Control Panel**  $\rightarrow$  System  $\rightarrow$  Advanced (tab)  $\rightarrow$  Environment Variables... (button) and enter the following under "System Variables":

Variable Name: UGS\_LICENSE\_SERVER Variable Value: 28000@serverA,28000@serverB,28000@serverC

The order in which the servers are listed in the UGS\_LICENSE\_SERVER is the order in which they are checked. If the first server is not the master, the client will continue to search through the license servers until either a master server is found or all three servers have been checked. Once the master server is found, it then determines if a license is available for the client.

#### *Effect on the License File*

The license file will contain three SERVER lines for each of the license servers.

```
# Server line
SERVER serverA COMPOSITE=08002b32b116 28000
SERVER serverB COMPOSITE=080031700455 28000
SERVER serverC COMPOSITE=0802b17007a8 28000
VENDOR ugslmd 
INCREMENT cam_base ugslmd 26.0 permanent 56 \
     SUPERSEDE ISSUED=01-dec-2007 DUP GROUP=UHD ck=119 \
     SIGN="1BEC 143A A5FB 9942 E51D EB73 C77B E6DF 5085 8628 2893 \
     D824 8DA1 7F70 1D89 17AA 08D7 E953 F4AB B837 00F2 7BD5 D33F \
     8A12 AD62 BEAB 2C1B 4D3F 2C55 A291"
INCREMENT drafting ugslmd 26.0 permanent 56 \
     SUPERSEDE ISSUED=01-dec-2007 DUP GROUP=UHD ck=103 \
     SIGN="2BEC 143A A5FB 9942 E51D EB73 C77B E6DF 5085 8628 2893 \
     D824 8DA1 7F70 1D89 17AA 08D7 E953 F4AB B837 00F2 7BD5 D33F \
     8A12 AD62 BEAB 2C1B 4D3F 2C55 A291"
INCREMENT assemblies ugslmd 26.0 permanent 56 \
     SUPERSEDE ISSUED=01-dec-2007 DUP GROUP=UHD ck=120 \
     SIGN="3BEC 143A A5FB 9942 E51D EB73 C77B E6DF 5085 8628 2893 \
     D824 8DA1 7F70 1D89 17AA 08D7 E953 F4AB B837 00F2 7BD5 D33F \
     8A12 AD62 BEAB 2C1B 4D3F 2C55 A291"
INCREMENT gateway ugslmd 26.0 permanent \
     SUPERSEDE ISSUED=01-dec-2007 DUP GROUP=UHD ck=98SIGN="4BEC 143A A5FB 9942 E51D EB73 C77B E6DF 5085 8628 2893 \
     D824 8DA1 7F70 1D89 17AA 08D7 E953 F4AB B837 00F2 7BD5 D33F \
     8A12 AD62 BEAB 2C1B 4D3F 2C55 A291"
```
#### **Note:**

The port number is required in the license file for redundant server configuration.

#### <span id="page-29-0"></span>**Multiple Server Configuration**

The multiple server configuration is a way of combining server configuration types to create an overflow mechanism. The other server configuration types are single and redundant. The multiple license server configuration is set up by defining the UGS\_LICENSE\_SERVER environment variable with more than one potential license server for the client application program.

#### **Note:**

This configuration is also referred to as a license list because of the manner in which it is set up.

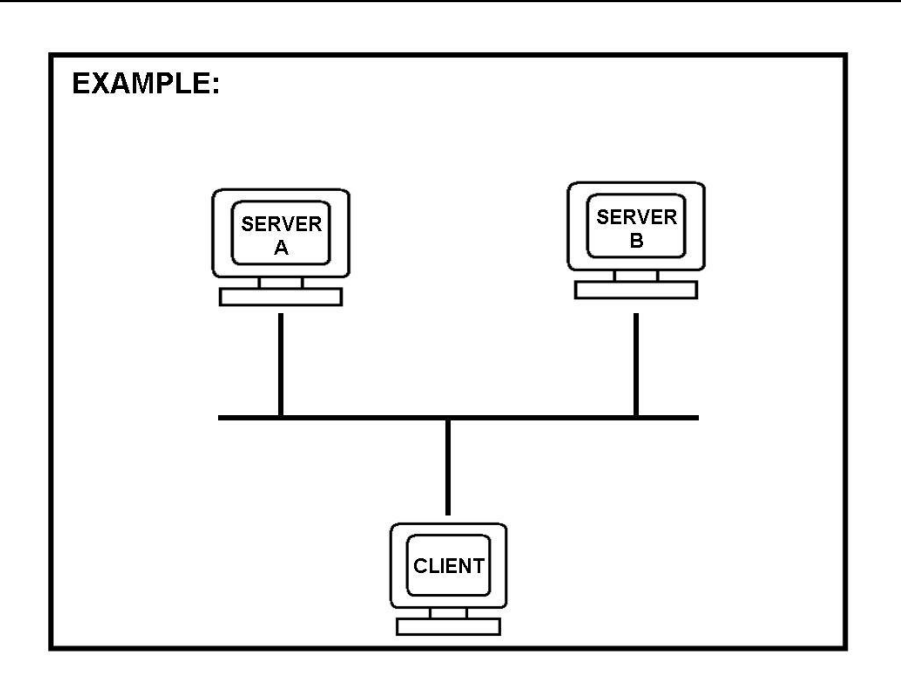

#### **Benefits of a Multiple Server Configuration**

- No changes to your license files are necessary.
- Allows cross server licensing checkout.
- Allows license requests to overflow to other license servers in cases of occasional heavy use by one group.

#### **Considerations for Multiple Server Configuration**

- $\bullet$ The time for license activity can increase.
- Is controlled from the client side.  $\bullet$
- When a server configuration is down you lose all the licenses that the server configuration had.

#### **Setup for Multiple Server Configuration**

The following examples illustrate how to set the environment settings for a client node using the multiple server configuration. The list of servers includes two single configurations using the port@hostname syntax. The separator on UNIX is the colon ":". On Windows the separator is the semicolon ";".

#### *UNIX*

If using csh (C-shell), enter the following in /etc/csh.login:

setenv UGS LICENSE SERVER "28000@serverA:28000@serverB"

If using sh (Bourne shell or Korn shell), enter the following in /etc/profile:

```
export UGS_LICENSE_SERVER=28000@serverA:28000@serverB
```
#### *Windows*

Go to **Control Panel** $\rightarrow$ System $\rightarrow$ Advanced (tab) $\rightarrow$ Environment Variables... (button) and enter the following under "System Variables":

Variable Name: UGS\_LICENSE\_SERVER<br>Variable Value: 28000@serverA;28000@serverB

The order in which the servers are listed in the UGS\_LICENSE\_SERVER is the order in which they are checked. The first server listed should be your primary and closest server.

In this example the client would normally get all of its licenses from ServerA. In the event that ServerA did not have the license or went down, the license request would move to ServerB. You would receive a license not available message only if the license was not available on any of the two license server configurations.

## <span id="page-32-0"></span>**Administration Tools**

The following administration tools are available for Siemens PLM Software Licensing:

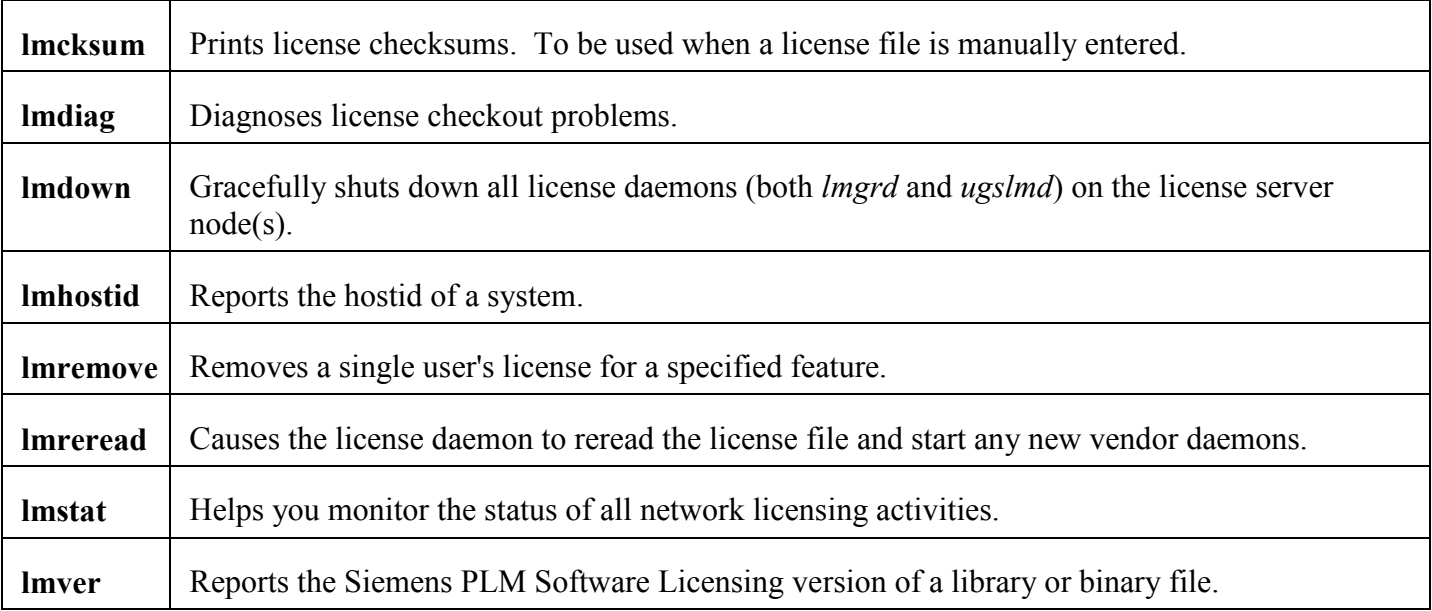

### <span id="page-32-1"></span>**Location of Tools**

The recommended location for these tools is:

#### **UNIX**

On the server /usr/ugslicensing/ On the client /usr/ugs\*/ugflexlm/

#### **Windows**

On the server c:\Program Files\UGS\UGSLicensing\ On the client c:\Program Files\UGS\NX\*\UGFLEXLM\

### <span id="page-33-0"></span>**Executing Tool Commands**

All administration tool commands are packaged as one executable called lmutil. To execute an administration tool command, enter the following:

lmutil *command*

For example, to execute the lmstat command, enter:

lmutil lmstat –c 28000@license\_server

## <span id="page-34-0"></span>**LMTOOLS for Windows Platforms**

For the Windows platforms, the LMTOOLS.EXE program is provided under **Start** $\rightarrow$ **Program** $\rightarrow$ UGS **LicensingLMTOOLS**.

The LMTOOLS interface combines license administration tools and the utilities in the *lmutil* executable.

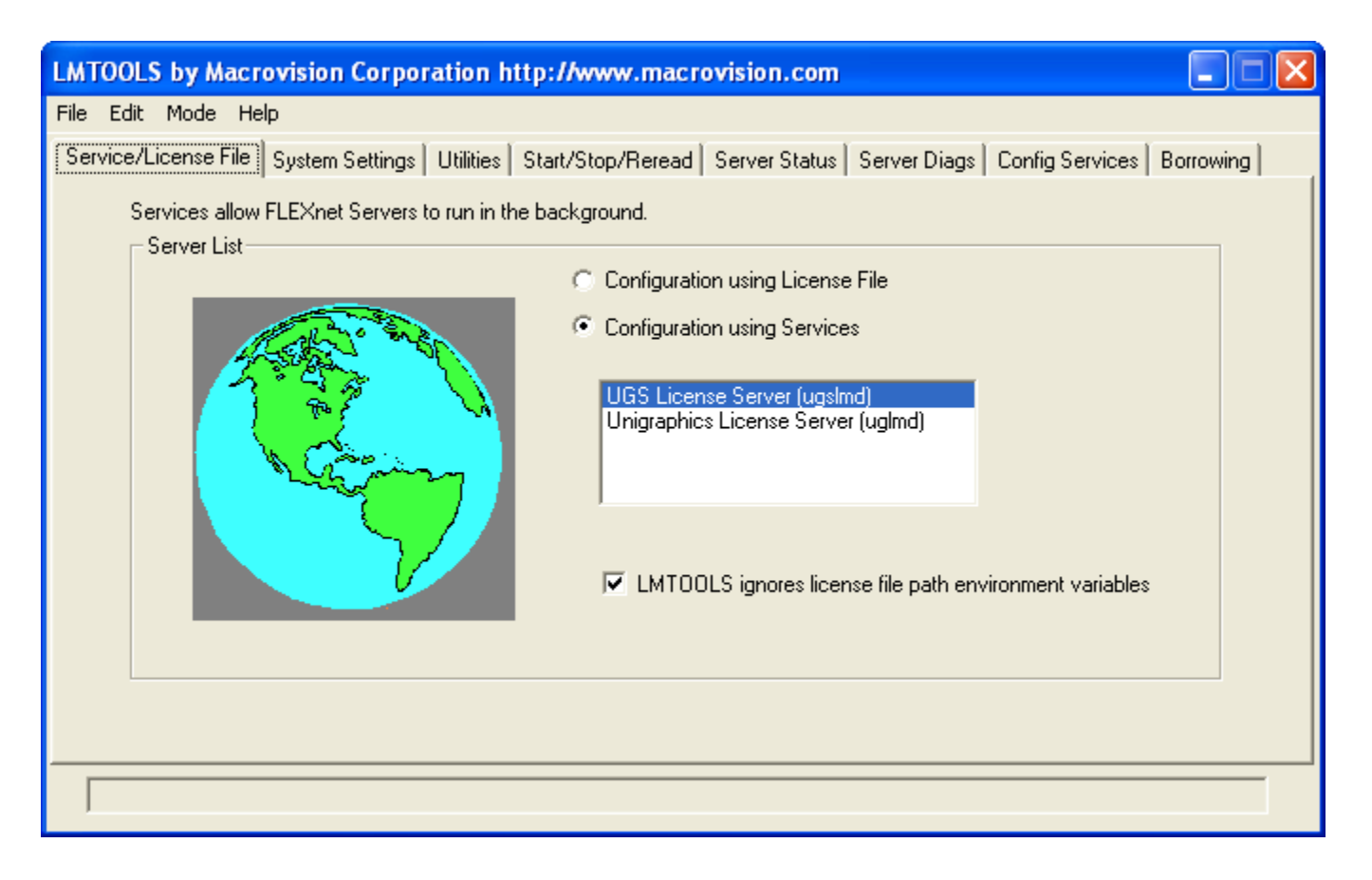

To configure your license service, click the *Configuration using Services* radio button to access the *Configure Services* tab.

<span id="page-34-1"></span>Refer to the *Acresso License Administration Guide* for additional information on LMTOOLS.

## **License Administration on UNIX**

Siemens PLM Software Licensing supports the following types of hostids:

Composite hostid (default)

## <span id="page-35-0"></span>**Running Siemens PLM Software Licensing Applications on UNIX**

When using any Siemens PLM Software Licensing applications, this environment variable must be set:

UGS\_LICENSE\_SERVER It should be set to "port@hostname", where the *port* and *hostname* come from the SERVER line in the license file. We recommend this syntax.

The UGS\_LICENSE\_SERVER environment variable is normally set during the installation of the application. If at some time, however, you need to set it manually, use the following procedure:

If using csh (C-shell), enter the following in /etc/csh.login:

setenv UGS\_LICENSE\_SERVER "*port@hostname*"

If using sh or ksh (Bourne shell or Korn shell), enter the following in /etc/profile:

```
UGS_LICENSE_SERVER="port@hostname"
export UGS LICENSE SERVER
```
These should be set in the global login scripts. For example:

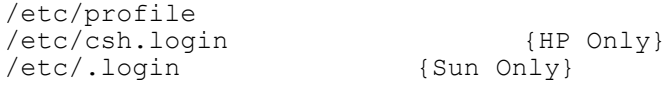

The install program normally creates this environment variable for you.

### <span id="page-35-1"></span>**Replacing Siemens PLM Software Licensing License File on UNIX**

To replace your Siemens PLM Software Licensing license file:

- Backup the old license file.
- Place the new license file in the /usr/ugslicensing/ directory.  $\bullet$
- Run /usr/ugslicensing/ugslicensing\_reset.

Once the license server is up and on-line you can remove the backup of the old license file at your leisure.

**Note:**

If the license file is for a new version of the application program you need to install the new license server software, as the daemons may need to be upgraded.

### <span id="page-36-0"></span>**Stopping Siemens PLM Software Licensing License Server on UNIX**

To stop the Siemens PLM Software Licensing server run " /usr/ugslicensing/ugslicensing\_reset -h ".

#### <span id="page-36-1"></span>**Starting Siemens PLM Software Licensing License Server on UNIX**

To start the Siemens PLM Software Licensing server run " /usr/ugslicensing/ugslicensing reset ".

#### **Note:**

On SUN UNIX you may run into a problem with the lmgrd and ugslmd daemons not releasing their port when running ugs reset (-h). This is caused by the system configuration variable "tcp\_time\_wait\_interval" having a default value of 240000 milliseconds which is too high. Acresso recommends a value of 2000 milliseconds.

## <span id="page-37-0"></span>**License Administration on Windows**

Siemens PLM Software Licensing supports the following types of hostids:

- Composite hostid (for license files only)
- Ethernet Address (for individual licenses only)
- NX Hardware Key (for individual licenses only)
- FLEXid Hardware Key (for individual licenses only)  $\bullet$

Siemens PLM Software Licensing has its own installation for more information; please refer to the installation guide.

### <span id="page-37-1"></span>**NX Hardware Key for hostids**

The hardware key issued by Siemens PLM Software can act as your hostid, if requested or needed. By connecting a hardware key to the parallel or USB port of a workstation, it can be accessed by the application to define a unique hostid for a workstation. The hostid on the INCREMENT / FEATURE line in your license file must match the third number printed on the outside of the hardware key itself. The Sentinel device driver must also be installed and started on the client machine. If you need to run it manually on the client side it can be found in the NX base directory under the UGFLEXLM kit:

%UGII BASE DIR%\UGFLEXLM\Hardware Key\sentinelsystemdriver.msi

If you have two or more hardware keys from an Siemens PLM Software distributor only one can be used on a machine at a time. If you need to use both licenses on the same machine you need request that one of the features be locked to the other hardware key or unlocked. You should also return the unused hardware key.

#### **Note:**

NX supports your hardware key purchased from Acresso. Please refer to *Acresso License Administration Guide* for additional information on FLEXID.

#### **Installing the Hardware Key**

To install the hardware key, perform the following steps:

- 1. Plug the hardware key into the parallel or USB port of the Windows workstation. When using the parallel port lightly tighten the screws to ensure the key cannot be accidentally disconnected.
- 2. The Sentinel device driver should have already been installed automatically by the NX installation program. You can verify the installation of this device driver by checking **Control PanelAdd/Remove Programs** then look for **sentinelsystemdriver**.

### <span id="page-38-0"></span>**How to Run NX Applications on Windows**

When using any NX product, this environment variable must be set.

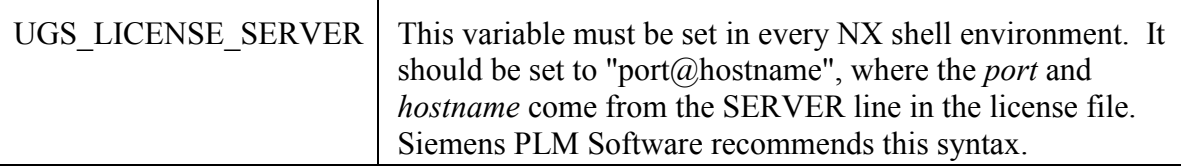

The UGS LICENSE SERVER environment variable is normally set during the installation of NX. If at some time, however, you need to set it manually, you can use the **Control PanelSystemAdvanced (tab)Environment Variables... (button)** user interface.

### <span id="page-38-1"></span>**Replacing Siemens PLM Software Licensing License File on Windows**

To replace your Siemens PLM Software Licensing license file:

- 1. Backup the old license file.
- 2. Place the new license file in C:\Program Files\UGS\UGSLicensing directory.
- 3. Stop and Start the "UGS License Server (ugslmd)" service using LMTOOLS located in **StartProgramsUGS LicensingLMTOOLS**.

Once the license server is up and on-line you can remove the backup of the old license file at your leisure.

#### **Note:**

If the license file is for a new version of the application program you should install the new license server software, as the daemons may need to be upgraded.

### <span id="page-38-2"></span>**Stopping Siemens PLM Software Licensing Service on Windows**

To stop the Siemens PLM Software Licensing server open LMTOOLS located in **StartProgramsUGS LicensingLMTOOLS**. Then click the radio dial "Configuration Using Services" on the "Service/License File" tab. Then click on the "UGS License Server (ugslmd)" such that it is highlighted. Then click the middle tab "Start/Stop/Reread". Now with "UGS License Server (ugslmd)" highlighted click the "Stop Server" button.

#### **Note:**

Even though it says "Stopping Server" in the bottom of the window it is actually done stopping the server.

### <span id="page-39-0"></span>**Starting Siemens PLM Software Licensing Service on Windows**

To start the Siemens PLM Software Licensing server open LMTOOLS located in **StartProgramsUGS LicensingLMTOOLS**. Then click the radio dial "Configuration Using Services" on the "Service/License File" tab. Then click on the "UGS License Server (ugslmd)" such that it is highlighted. Then click the middle tab "Start/Stop/Reread". Now with "UGS License Server (ugslmd)" highlighted click the "Start Server" button.

**Note:**

Even though it says "Starting Server" in the bottom of the window it is actually done starting the server.

## <span id="page-40-0"></span>**Acresso FLEXnet Licensing Error Codes**

The following information is from Appendix E "FLEXnet Licensing Error Codes" of the *Acresso License Administration Guide*.

### <span id="page-40-1"></span>**Error Message Format**

FLEXnet Licensing error messages presented by applications have the following components:

- FLEXnet Licensing Error Number-a negative number starting at -1.  $\bullet$
- FLEXnet Licensing Error Text-short sentence (< 80 characters) summarizing problem.
- FLEXnet Licensing Error Explanation (optional)-short paragraph (3-5 lines) explaining problem and possible solutions or  $\bullet$ workarounds.
- $\bullet$ FLEXnet Licensing Minor Error Number-a positive number starting at 1. These numbers are unique error identifiers and are used by FLEXnet Licensing vendors for more advanced support assistance. Their meaning is not documented.
- System Error Number (optional)-a UNIX or Windows OS error code last set by the operating system.
- System Error Explanation (optional)-a short sentence (< 80 characters) explaining the system error.
- Other supporting information (optional)

Error messages were improved in v6. FLEXnet Licensing Error Explanation and supporting information are only available in applications using v6.0+.

These error messages may occur in two formats available with FLEXnet Licensing or may appear in a format customized by the application.

#### **Format 1 (short):**

FLEXlm error text (-lm errno, minor num[:sys errno]) [sys error text]

The system error information may be missing.

Example:

Can't connect to license server system (-15,12:61) Connection refused

#### **Format 2 (long-version 6.0+):**

```
FLEXlm error text
FLEXlm error explanation
[Optional Supporting information]
FLEXlm error: - lm errno, minor num. [System Error: sys errno]
["system_error_text"]
```
#### **Example**:

Cannot connect to license server system The server (lmgrd) has not been started yet, or the wrong port@host or license file is being used, or the port or hostname in the license file has been changed. Feature: f1 Server name: localhost License path: @localhost:license.dat:./\*.lic FLEXlm error: -15,12. System Error: 61 "Connection refused"

## <span id="page-41-0"></span>**Error Code Descriptions**

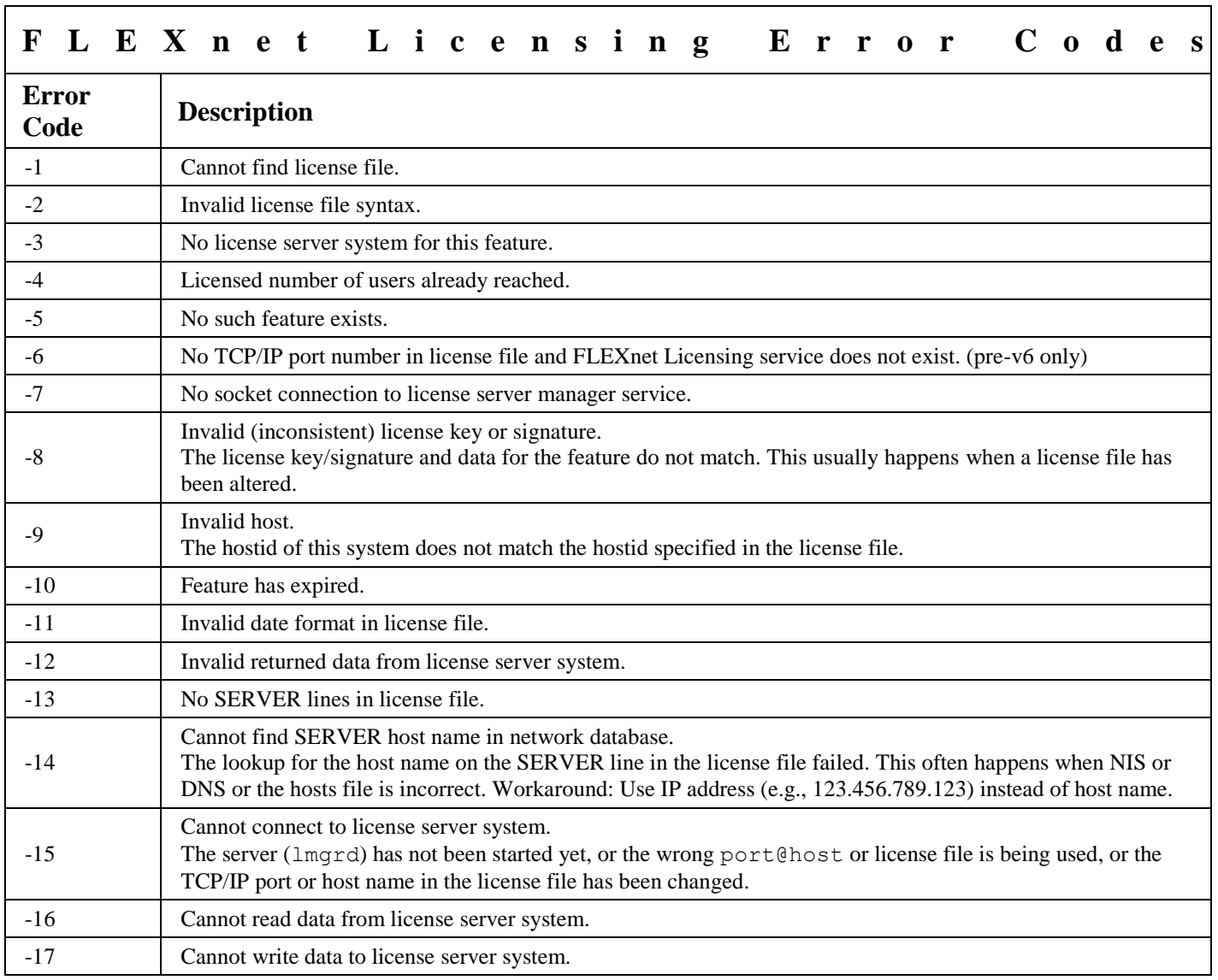

The following table lists the most common errors produced by FLEXenabled products.

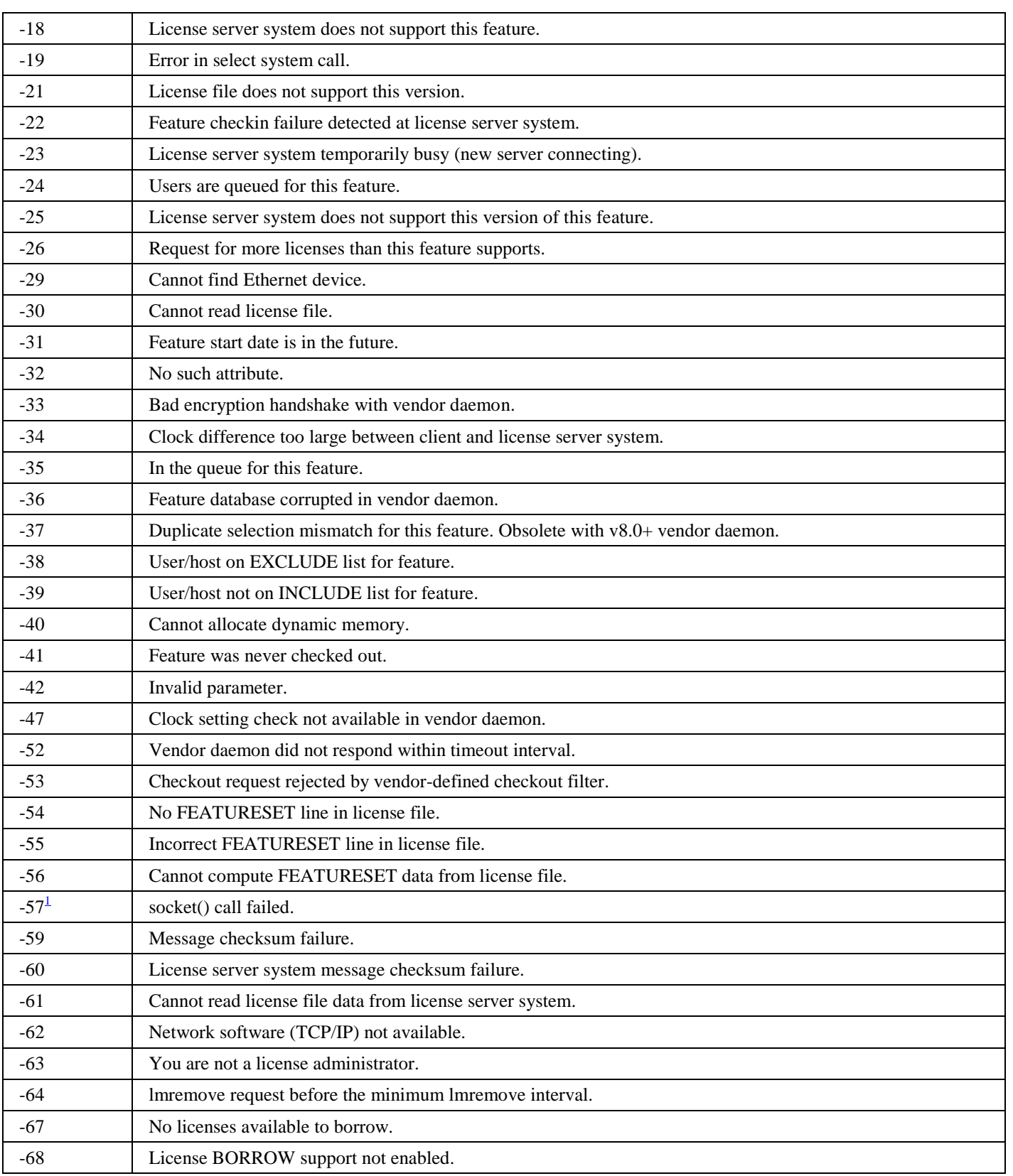

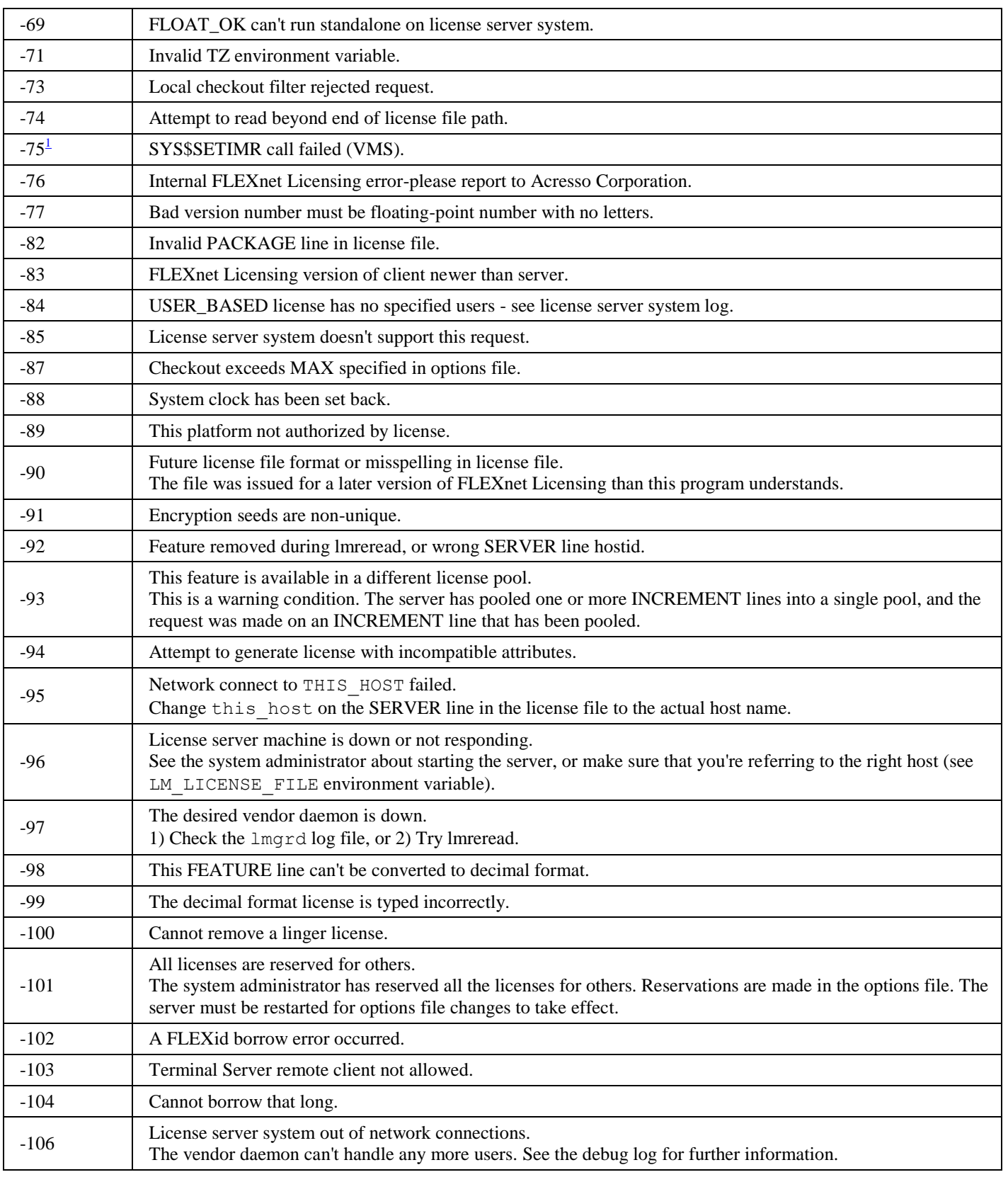

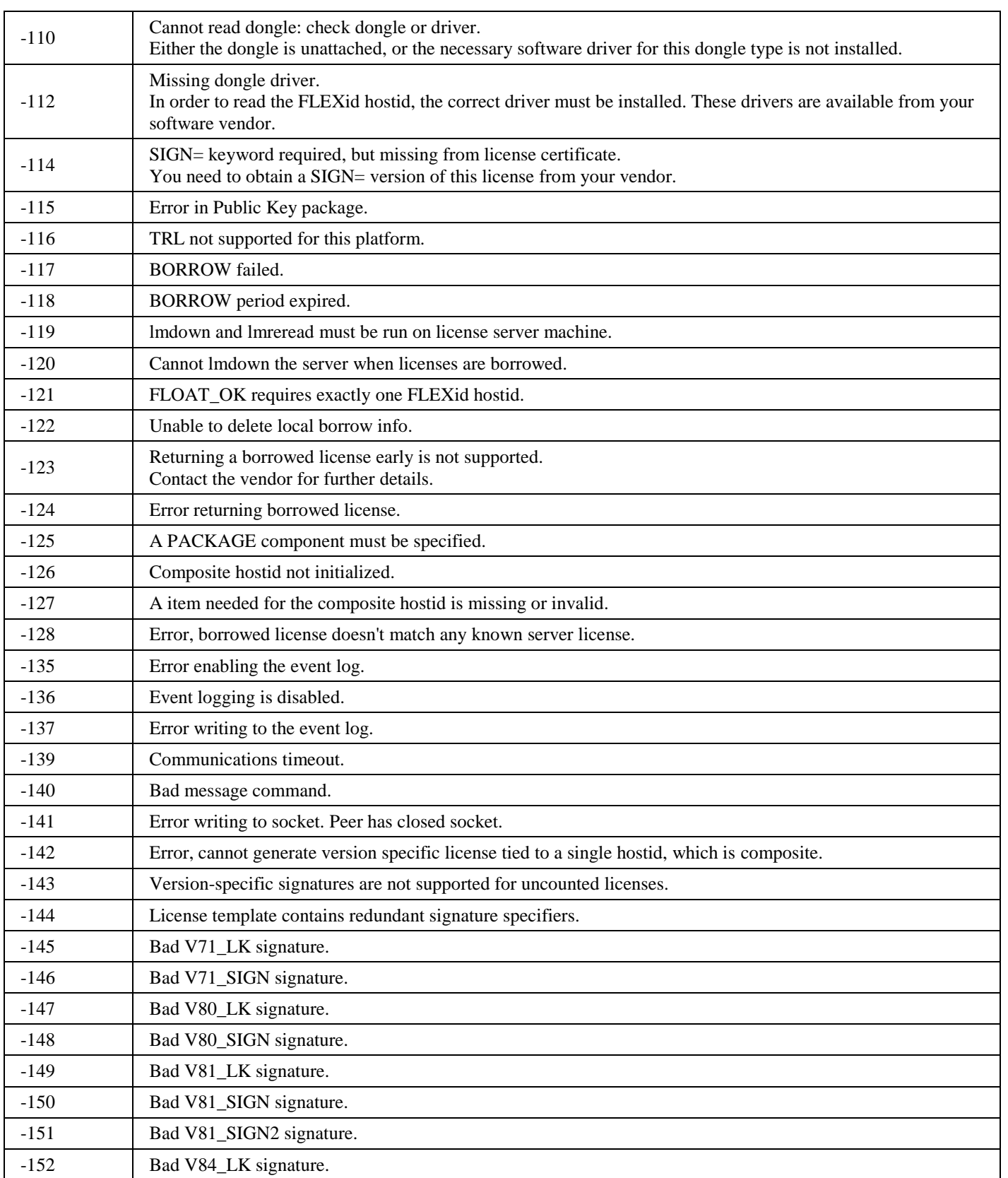

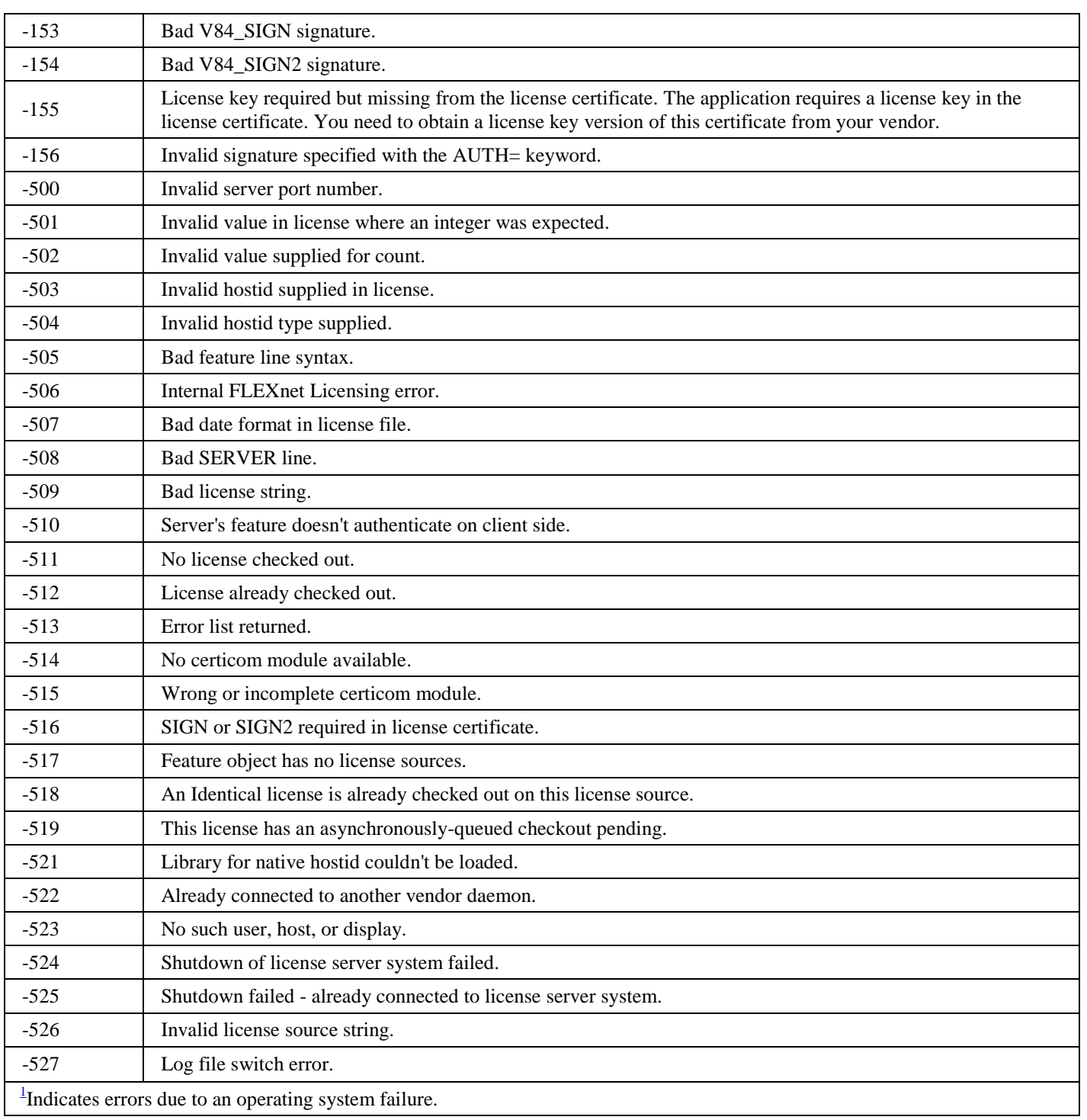

## <span id="page-46-0"></span>**Advanced Siemens PLM Software Licensing Administration**

For more advanced license administration using Siemens PLM Software Licensing, additional products are available for purchase from Acresso Corporation. For more information about Acresso products, contact Acresso Corporation on the Web at *www.Acresso.com*.

## <span id="page-46-1"></span>**Composite Hostid (CID)**

The composite hostid is a unique machine identifier that is used as the hostid on the SERVER line of the license file. It is distinguished from the default FLEXnet hostid by the key word "COMPOSITE=". It is the only hostid supported for locking a permanent license file to a server. When the CID is used as the license server hostid, the SERVER line will appear as follows.

**EXAMPLE:** SERVER serverA COMPOSITE=37B5ED1AC61D 28000

To obtain the CID, you will have to run a Siemens PLM Software utility called "ugs\_composite.exe". This utility is provided in the license server media kit or can be downloaded via the Customer Support (GTAC) website [http://support.ugs.com.](http://support.ugs.com/) The utility must be executed on the target license server or on all three servers in a redundant configuration. The output is a list of 12 digit hexadecimal number that is the CID for that system.

#### **EXAMPLE :**

```
$ ugs_composite.exe
The UGS Licensing composite hostid is:
"COMPOSITE=37B5ED1AC61D"
```
If a server has multiple physical addresses, multiple CIDs will be displayed.

#### **EXAMPLE :**

c:\ugs\_composite.exe The UGS Licensing composite hostid is : ""COMPOSITE=8F4FFDB2C5EE COMPOSITE=B2C5EE8F4FFD"" Press the ENTER key to continue...

The concept multiple CIDs was introduced to allow the flexibility to use a CID associated with any physical address. Previously, you were limited to just the CID associated with the device at the top of the network binding. If you see multiple CIDs, select the first one in the list. If the selected CID changes or disappears for any reason, use the next CID in the list.

Once the CID information is obtained for a license server, this information must be entered into your customer record to generate a permanent license file. The CID can be entered using your WebKey account or by calling your customer service representative (CSR). After the CID has been entered into your customer record you will be sent a permanent license file for you to install on your license server.

## <span id="page-47-0"></span>**Licensing Terms**

The following software licensing terms are used to describe Siemens PLM Software Licensing.

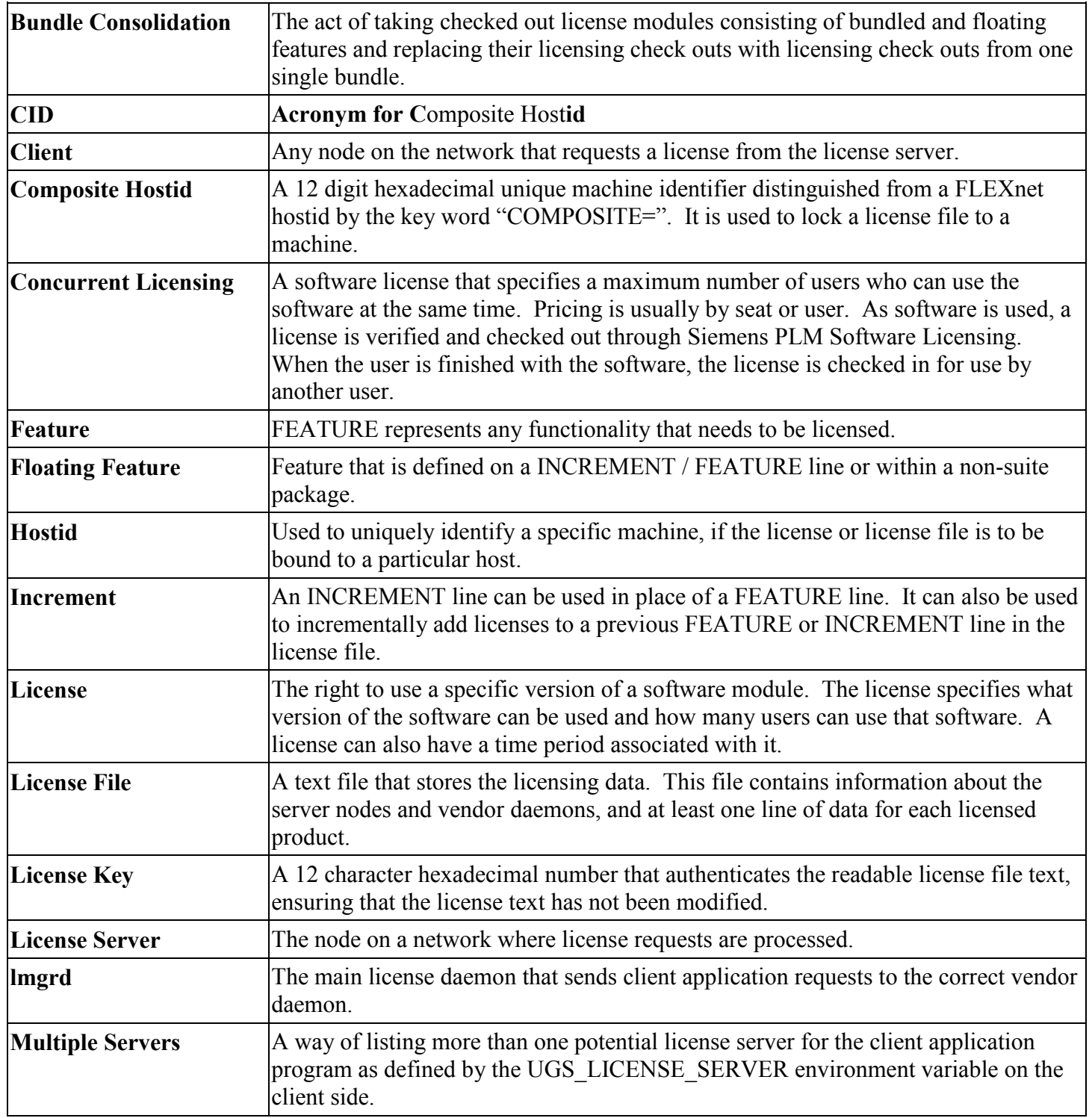

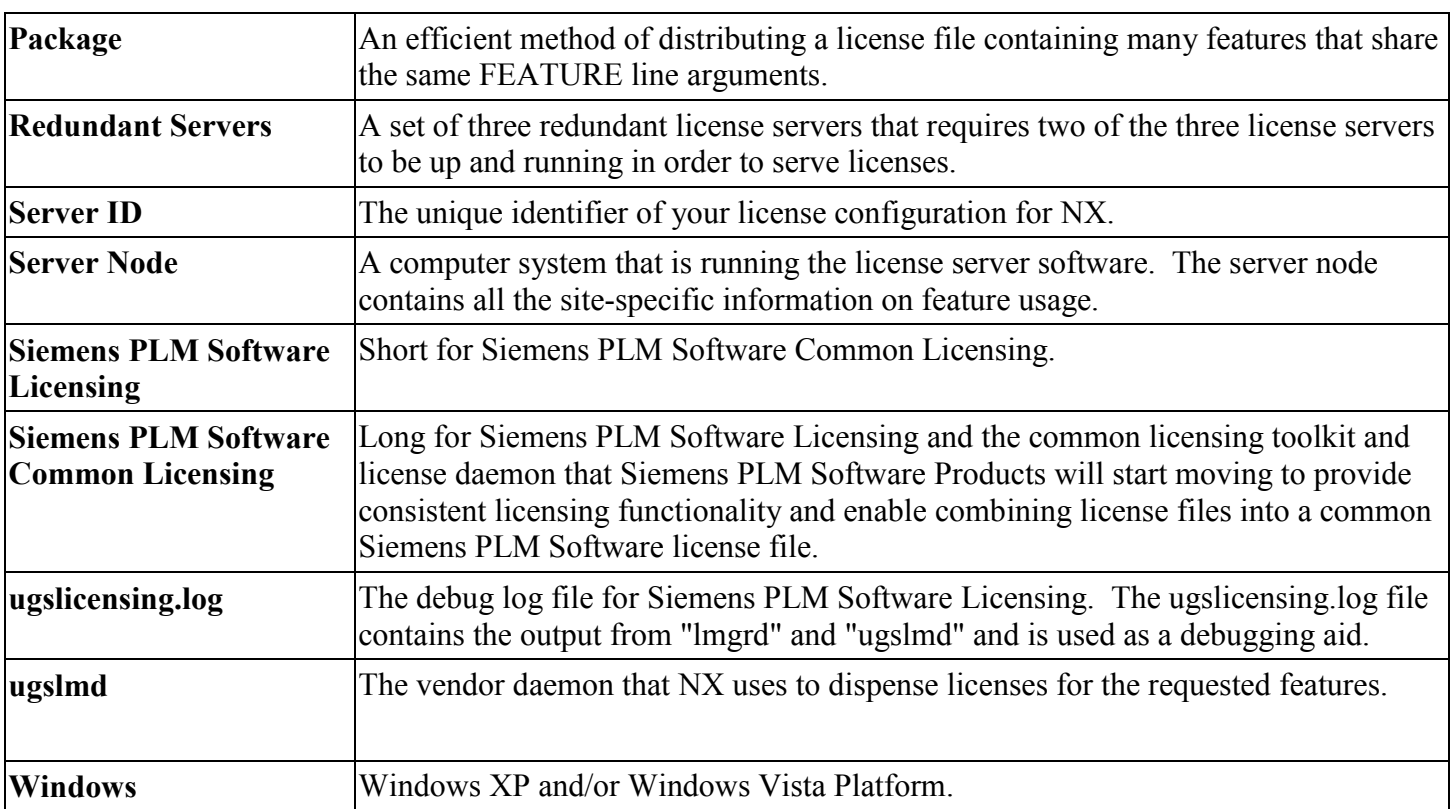